### While we wait – audio instructions

- Select the Audio section of the GoToWebinar control panel.
- Select Computer audio or Phone call.
- To submit a question or comment, type it in the Questions panel.

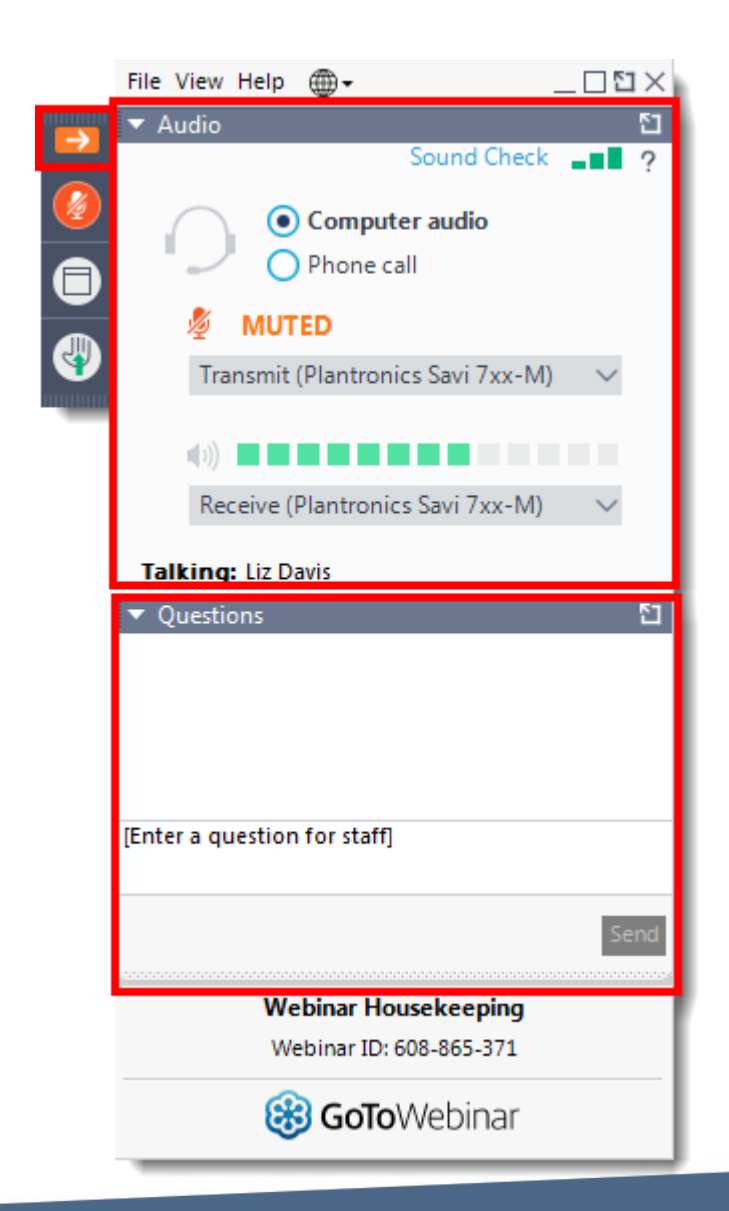

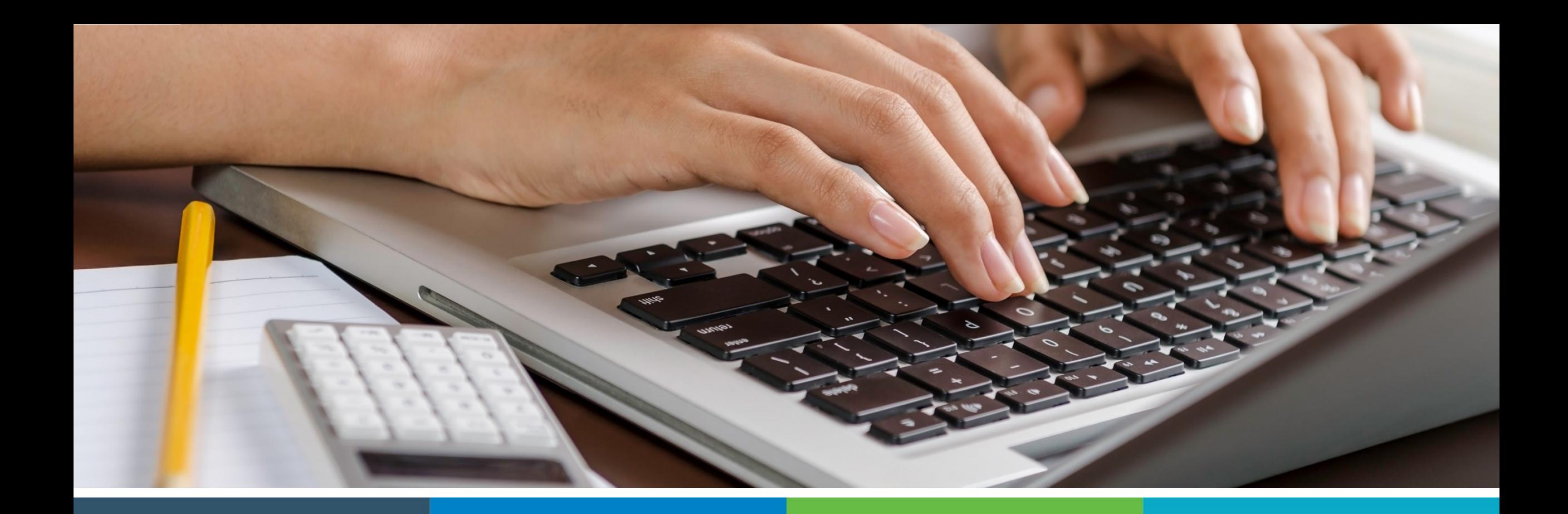

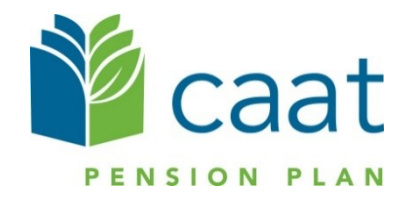

Employer Portal: Overview and Enrolment Process

December 10, 2020

# **Training agenda**

1. Login and navigation 2. Overview of the dashboard 3. Find a member 4. Member enrolment process

## Portal roadmap – Employers

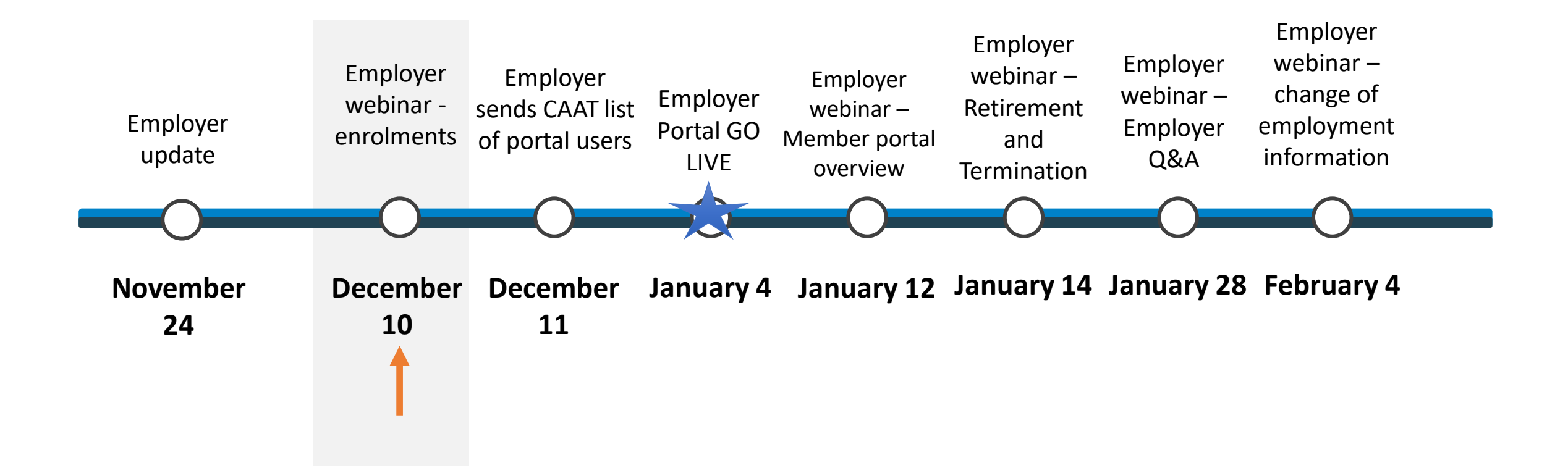

### Portal roadmap – Members

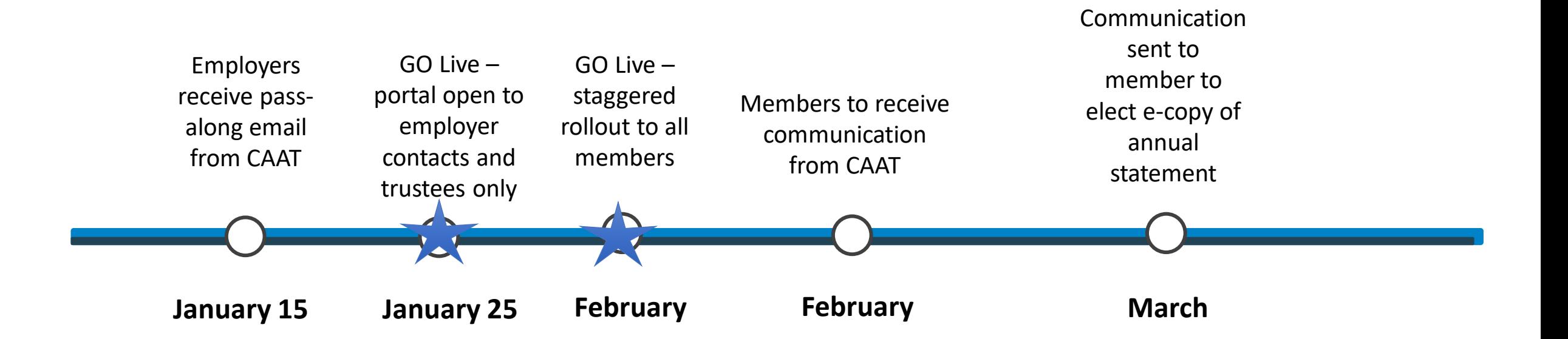

■ Go to www.caatpension.ca to log in to the employer portal

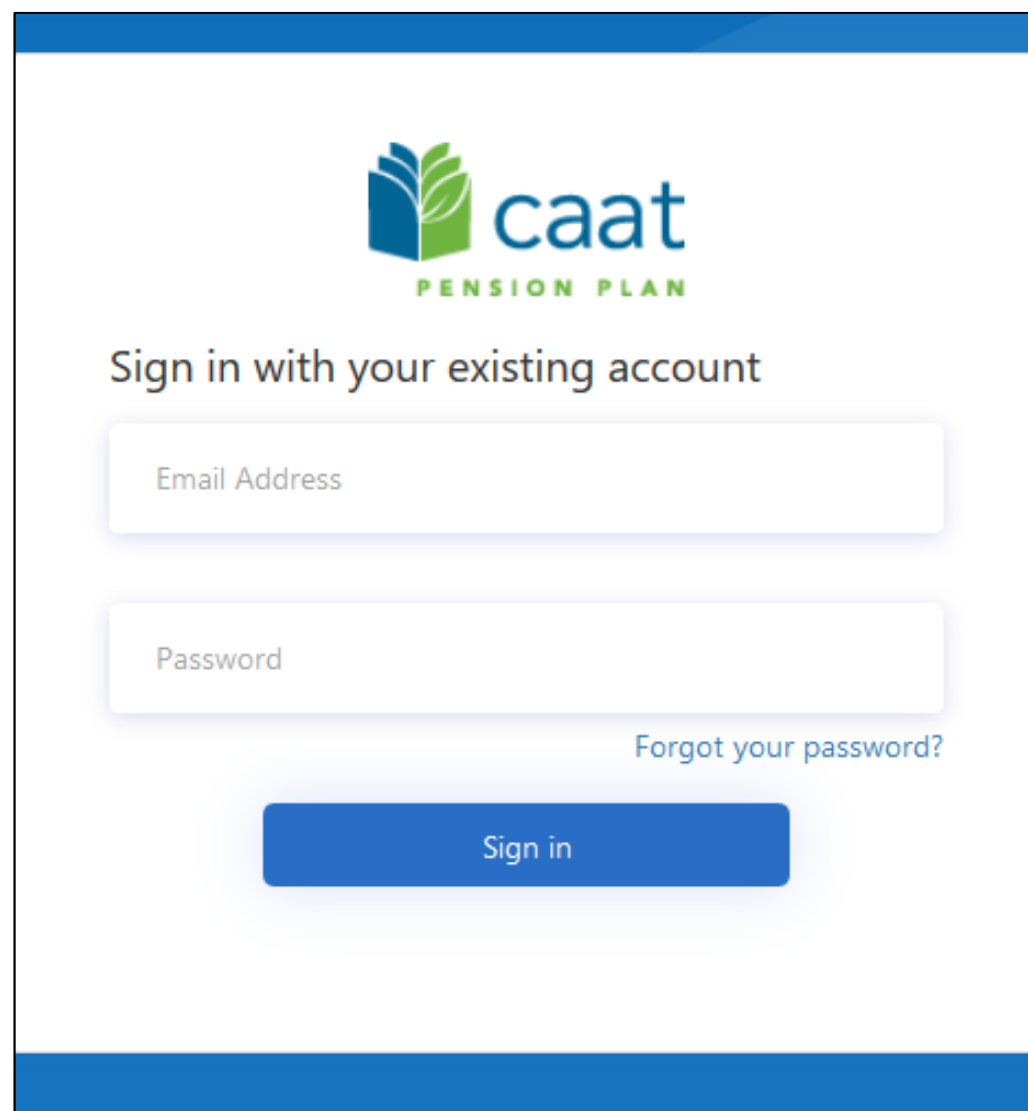

**Enter the new password and continue** 

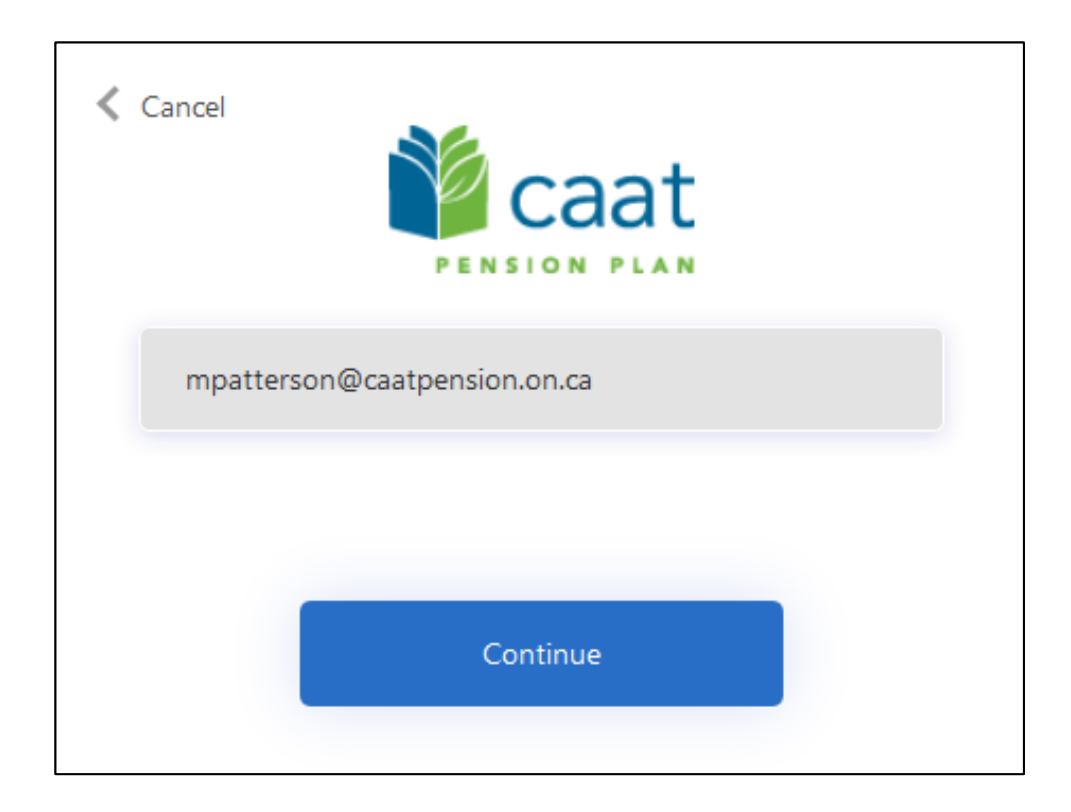

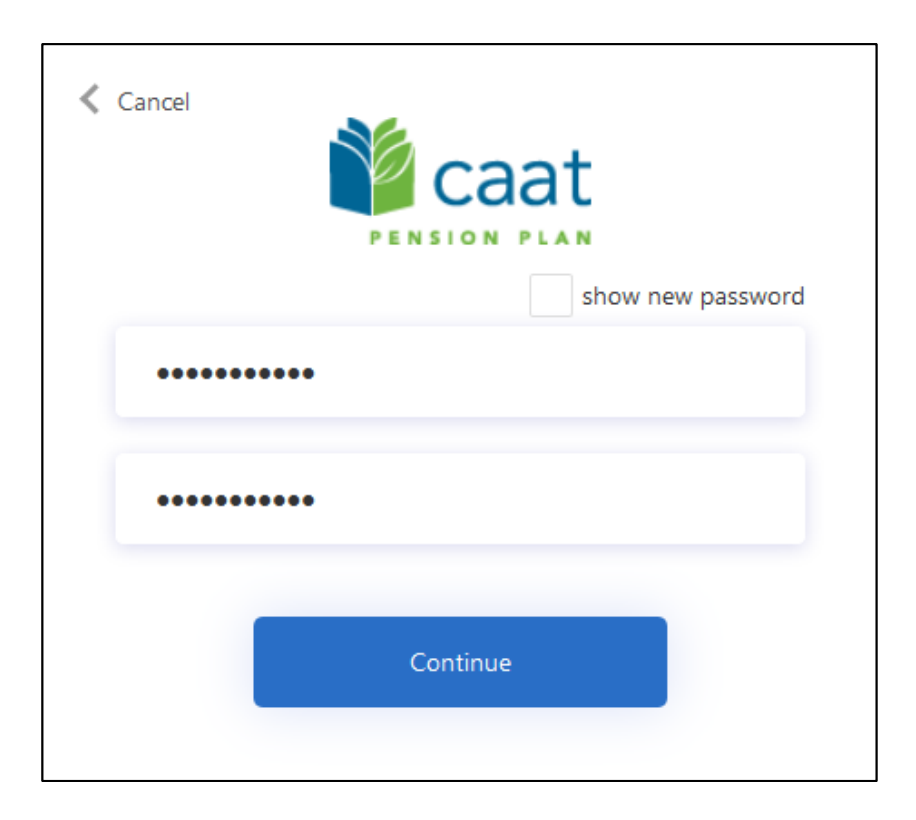

- Once the password has changed:
	- You will be prompted to enter your phone number (mobile or landline)
	- An authentication code will be sent either by text or phone call
- The phone number can be entered with or without hyphens

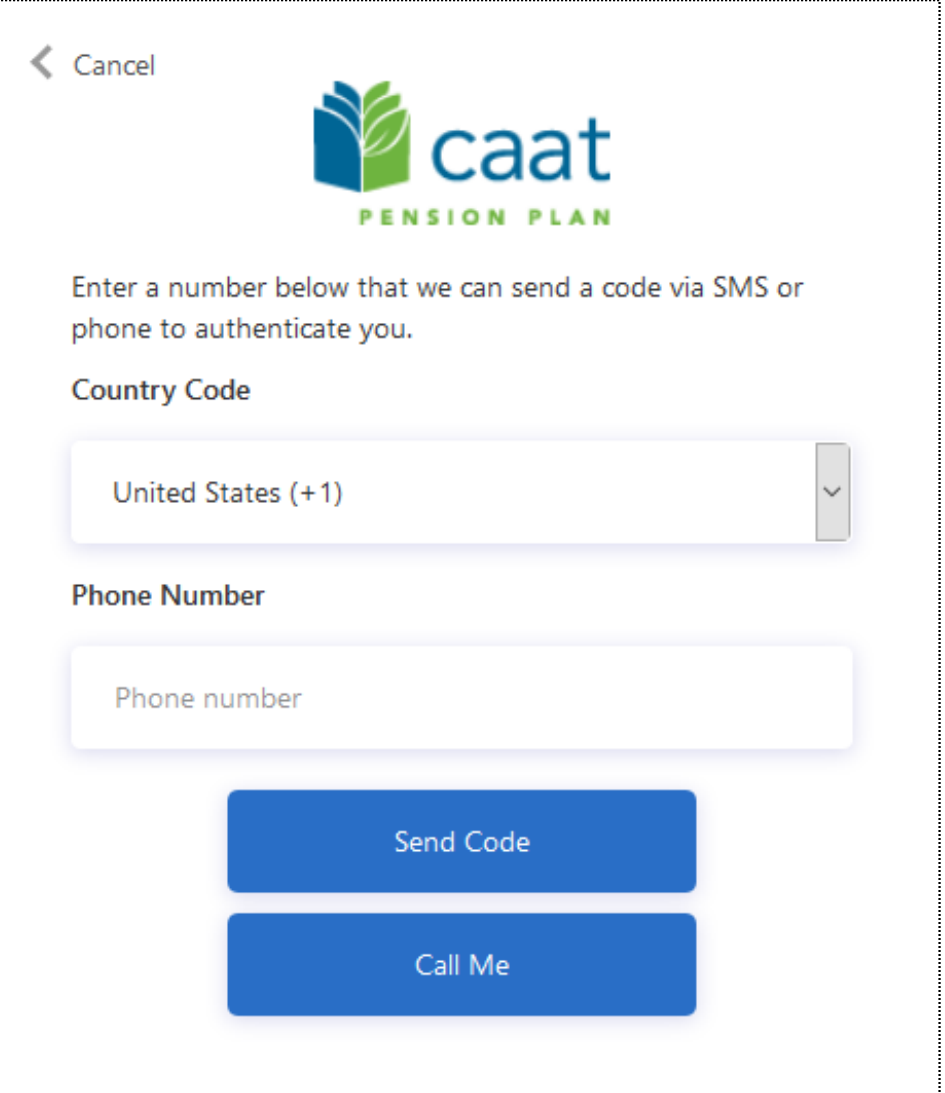

# Login and navigation – Authentication

- Select "Send Code" to receive the code as a text message, or;
- Select "Call Me "to receive an automated phone message from **CAAT**

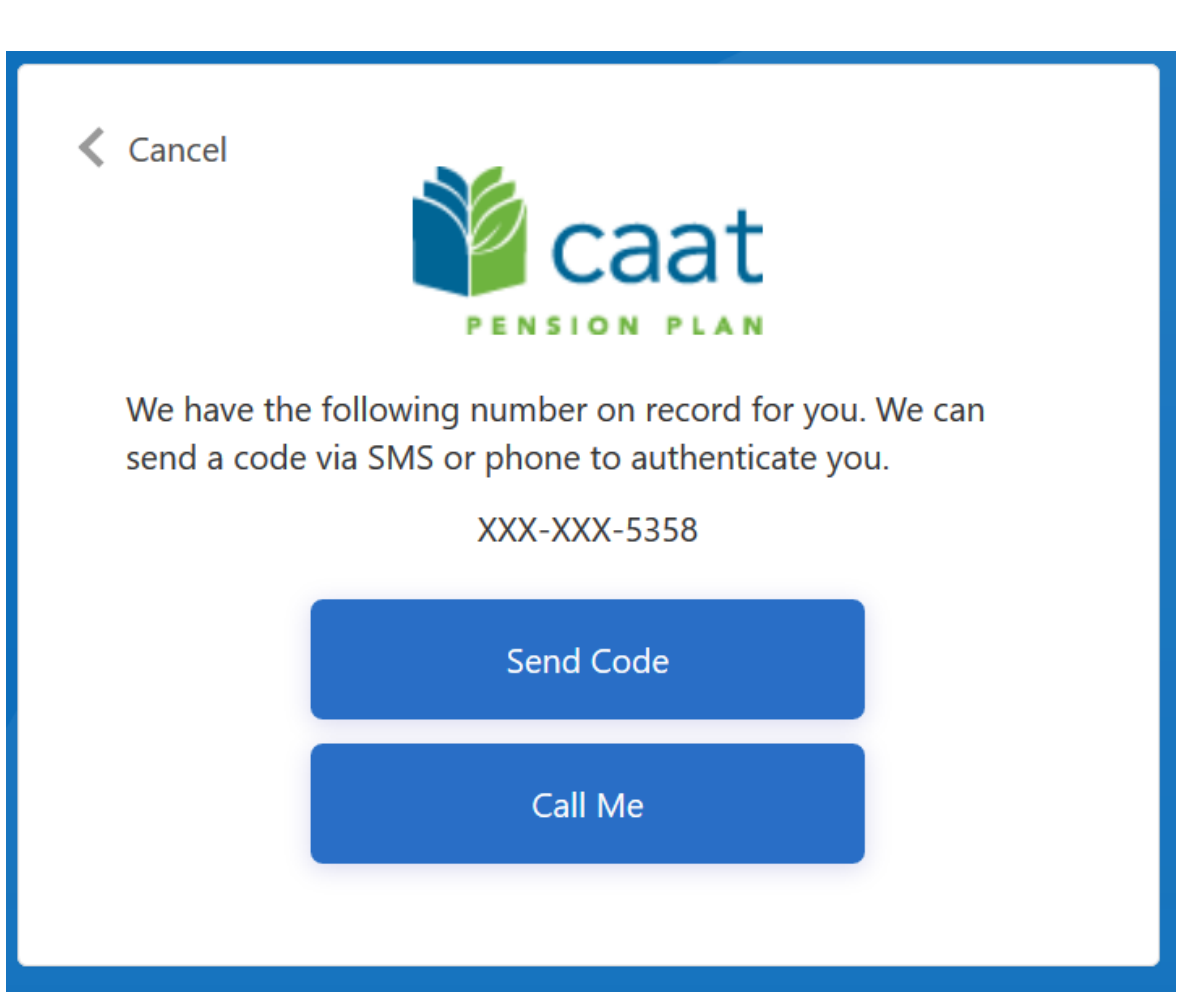

## Login and navigation – Authentication

**Enter your verification code** 

or

■ Send a new code

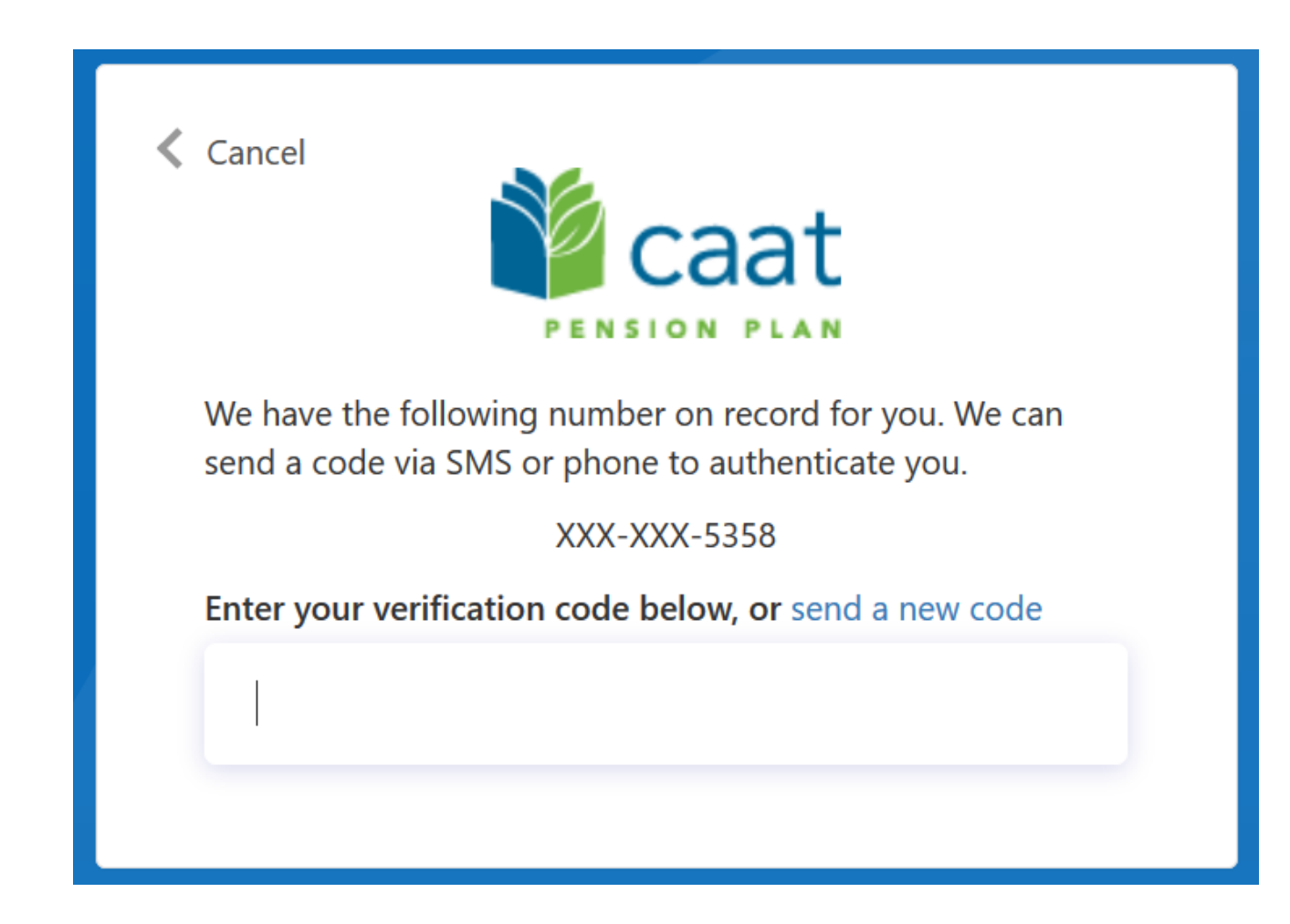

### Login and navigation - Changing your password

■ To change a password, select "Forgot your password?"

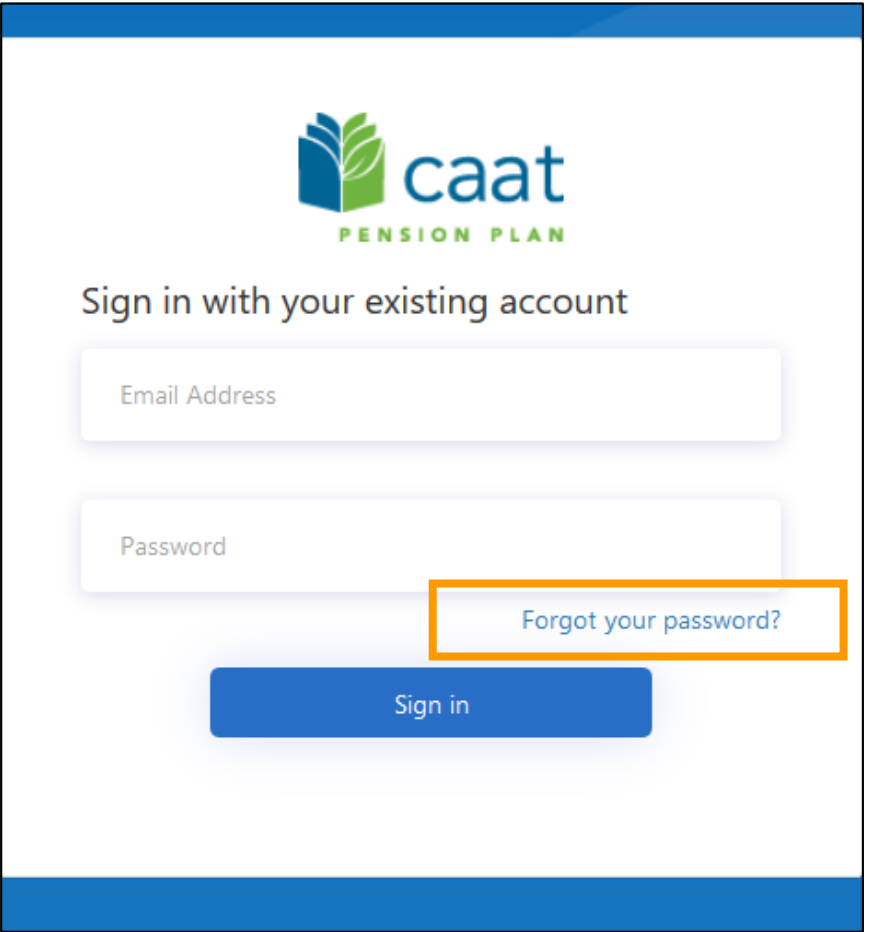

■ Check all processes you want to receive notifications on

### **Notification Subscriptions**

Connecting you to all your Plan administration needs.

### **Notification Subscriptions**

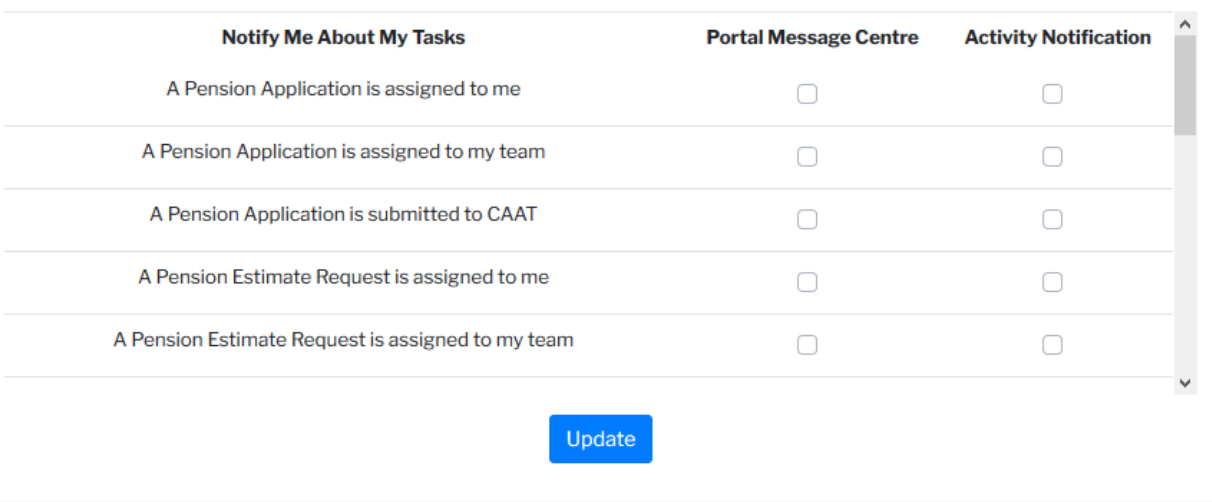

■ You have successfully logged into the Employer Portal

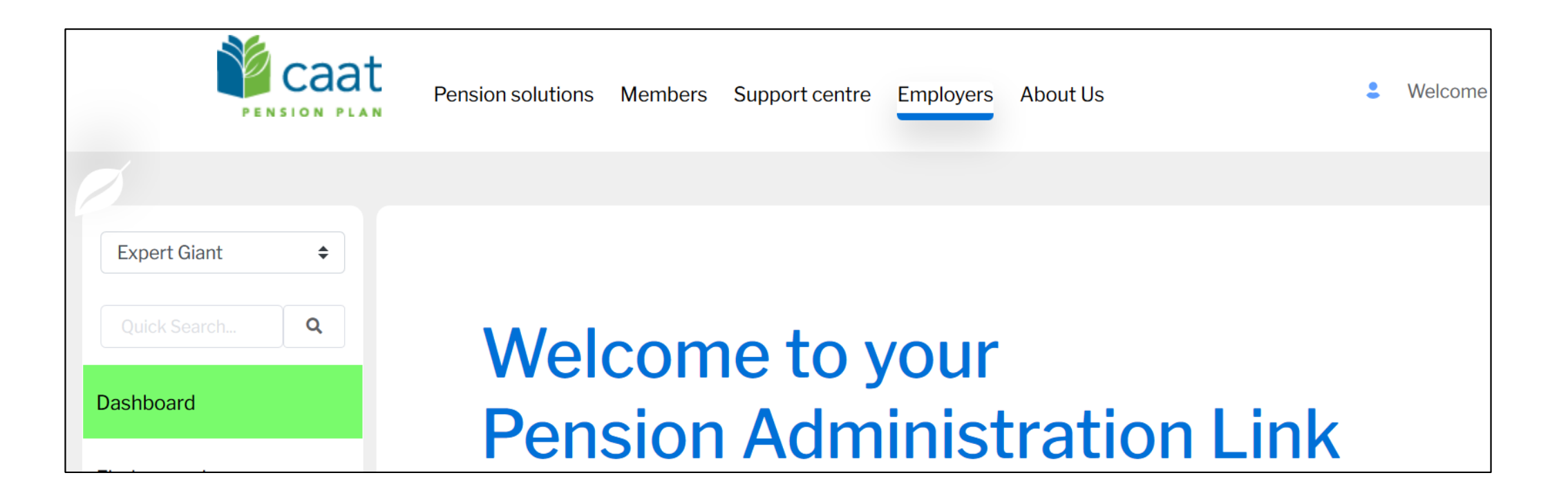

## Navigation – Navigation side bar

- Employer Name is displayed at the top of the navigation side bar
- Message Centre and Document Centre will be available in a future phase

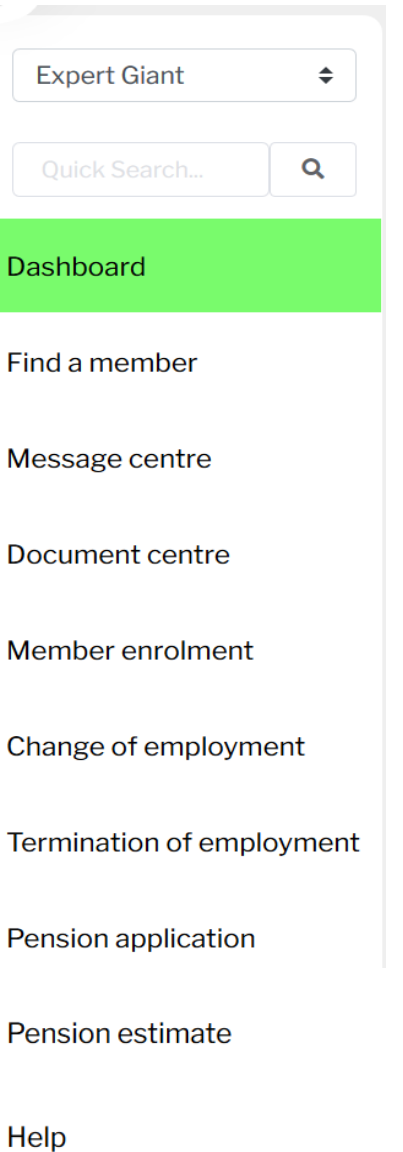

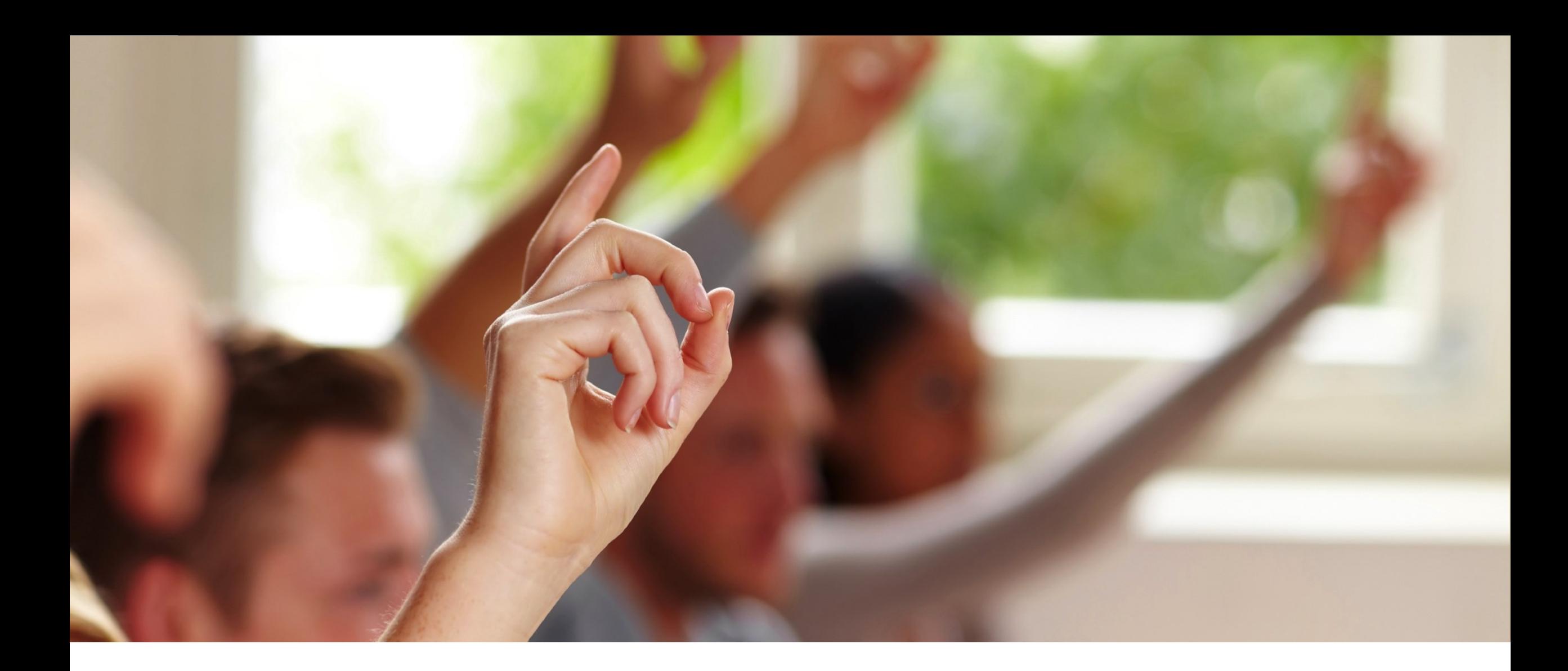

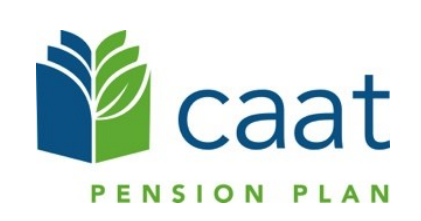

# **Overview of dashboard**

### Overview of the dashboard

When you click on Dashboard, you will be able to:

- Find a Member
- **EXECT:** Link to News, Education Sessions and More
- View Recent activity
- View Transactions in process
- View Transactions sent to CAAT

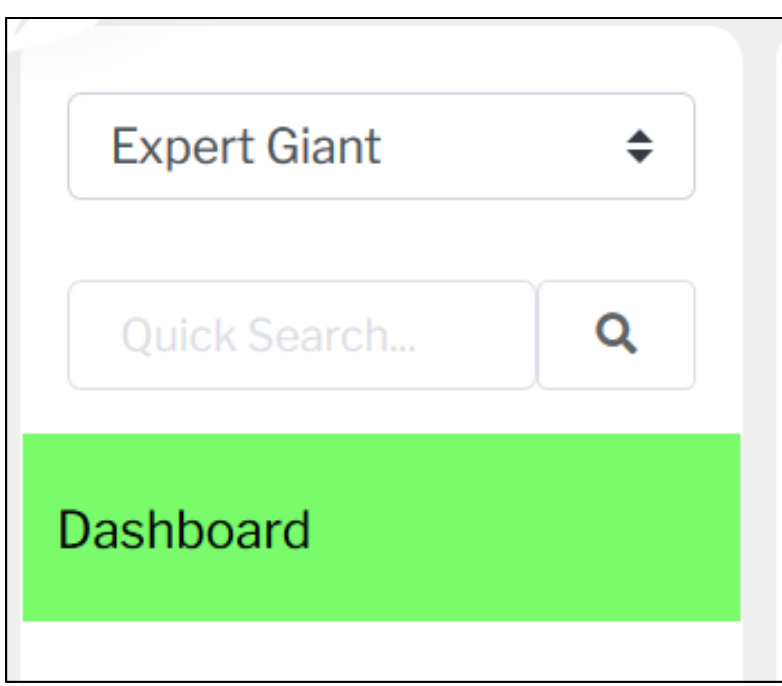

### Overview of the dashboard – Find a member

■ You can search for a member from the "Find a member" section in the dashboard

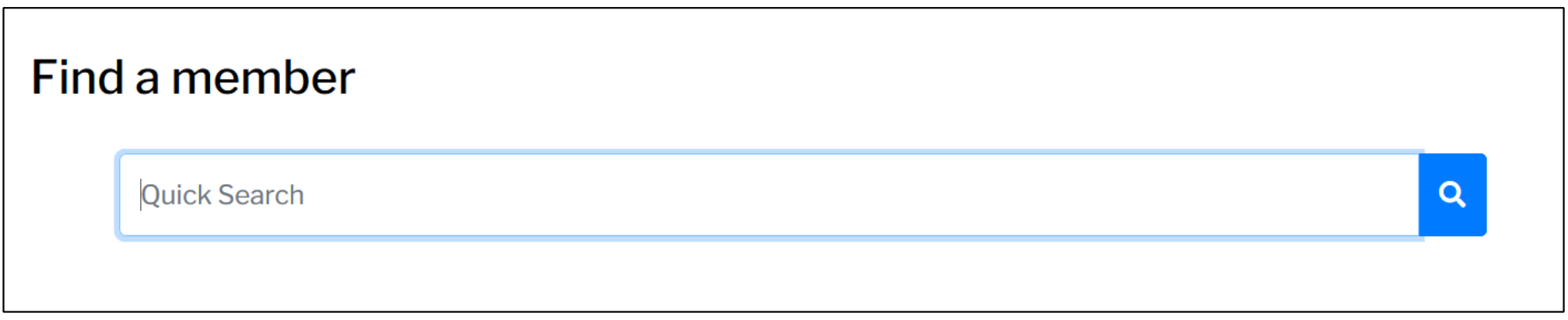

■ You can also search for a member from the Find a member tab in the side navigation

### Overview of the dashboard – News, education sessions

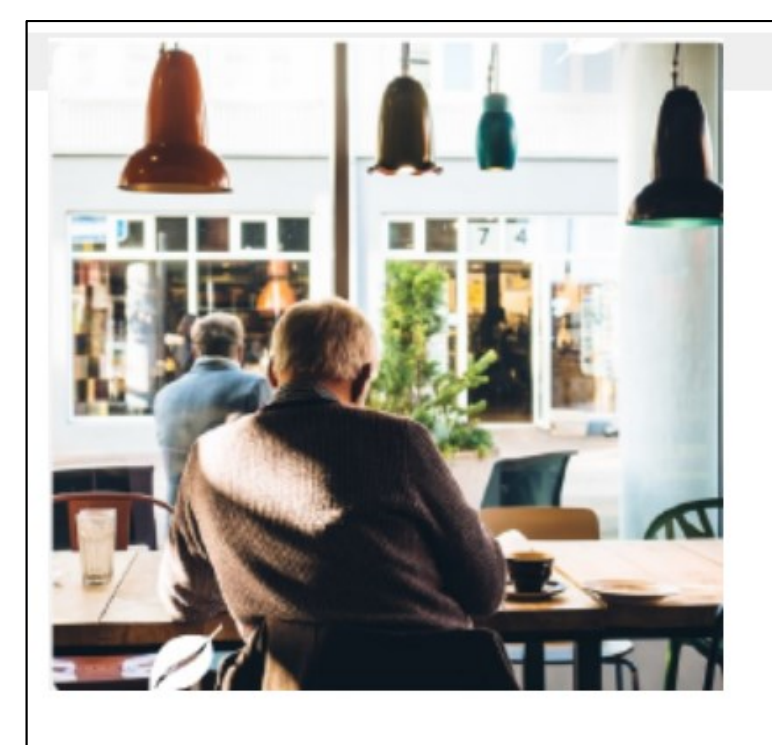

### **CAAT Pensions**

We make sure you are taken care of

News, education sessions, and more to help you administer this important employee benefit.

**Button** 

### Overview of the dashboard – Recent activity

**This section displays your recent activity** 

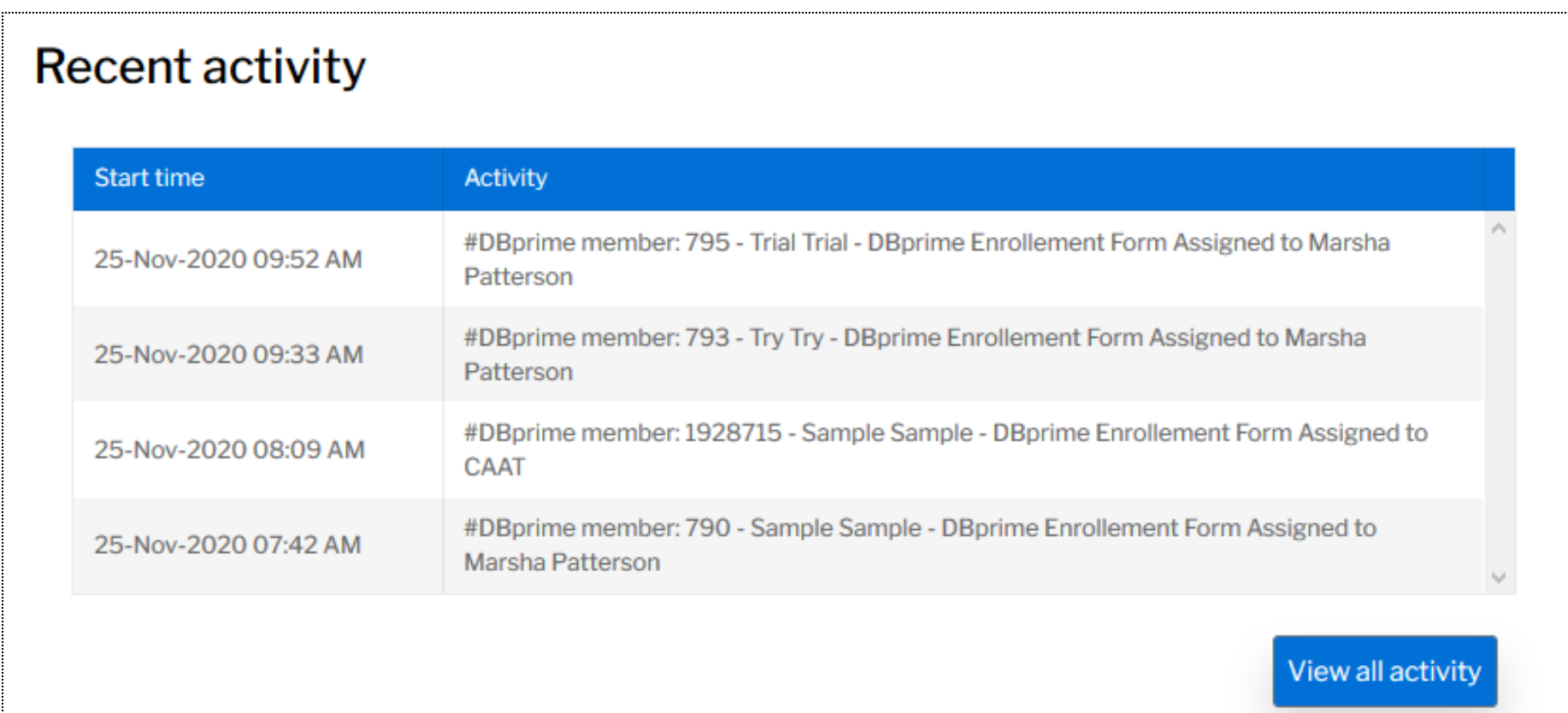

### Overview of the dashboard – Activity logs

**This section displays your transactions that are in process.** 

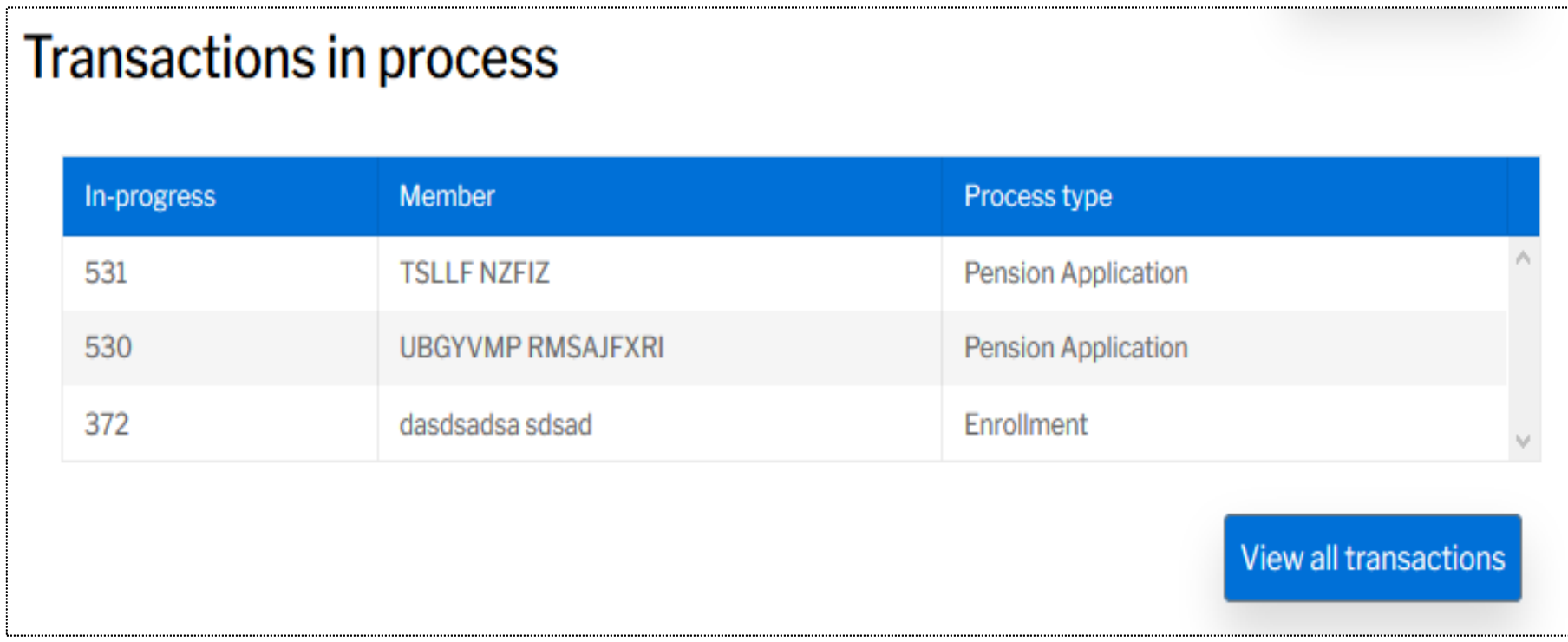

### Overview of the dashboard – Transactions sent to CAAT

**This section displays all validated and completed transactions that** have been sent to CAAT.

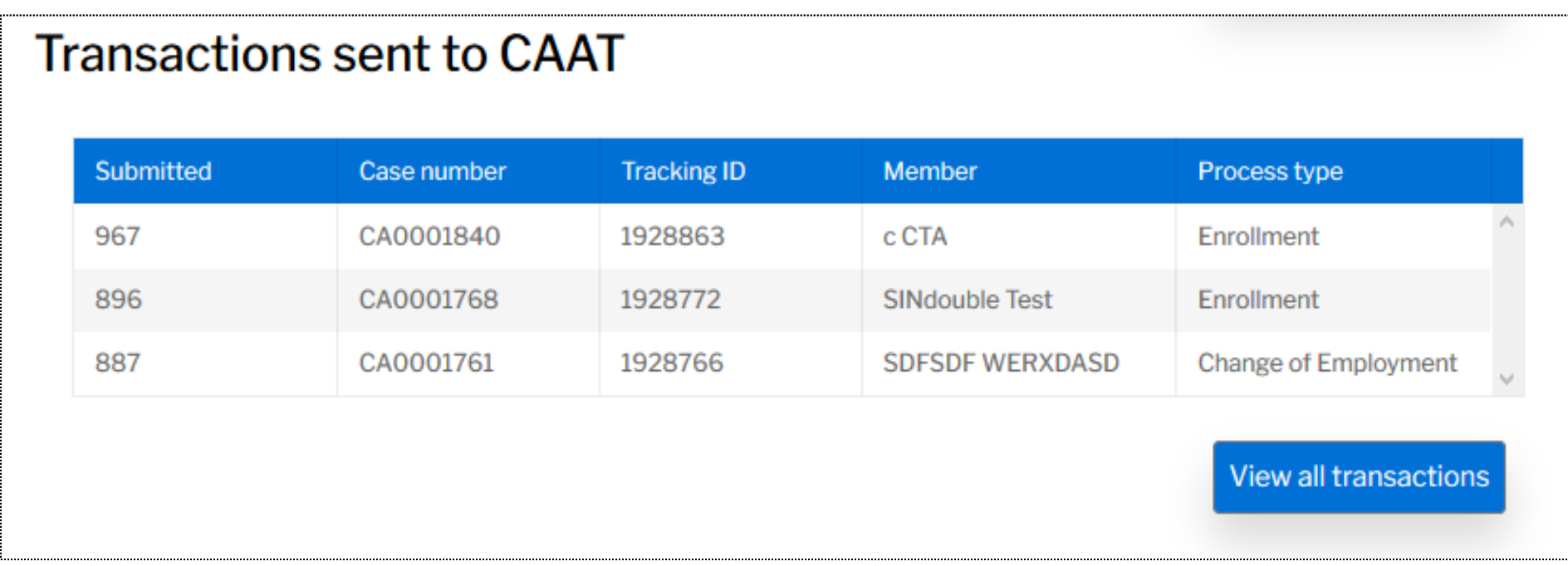

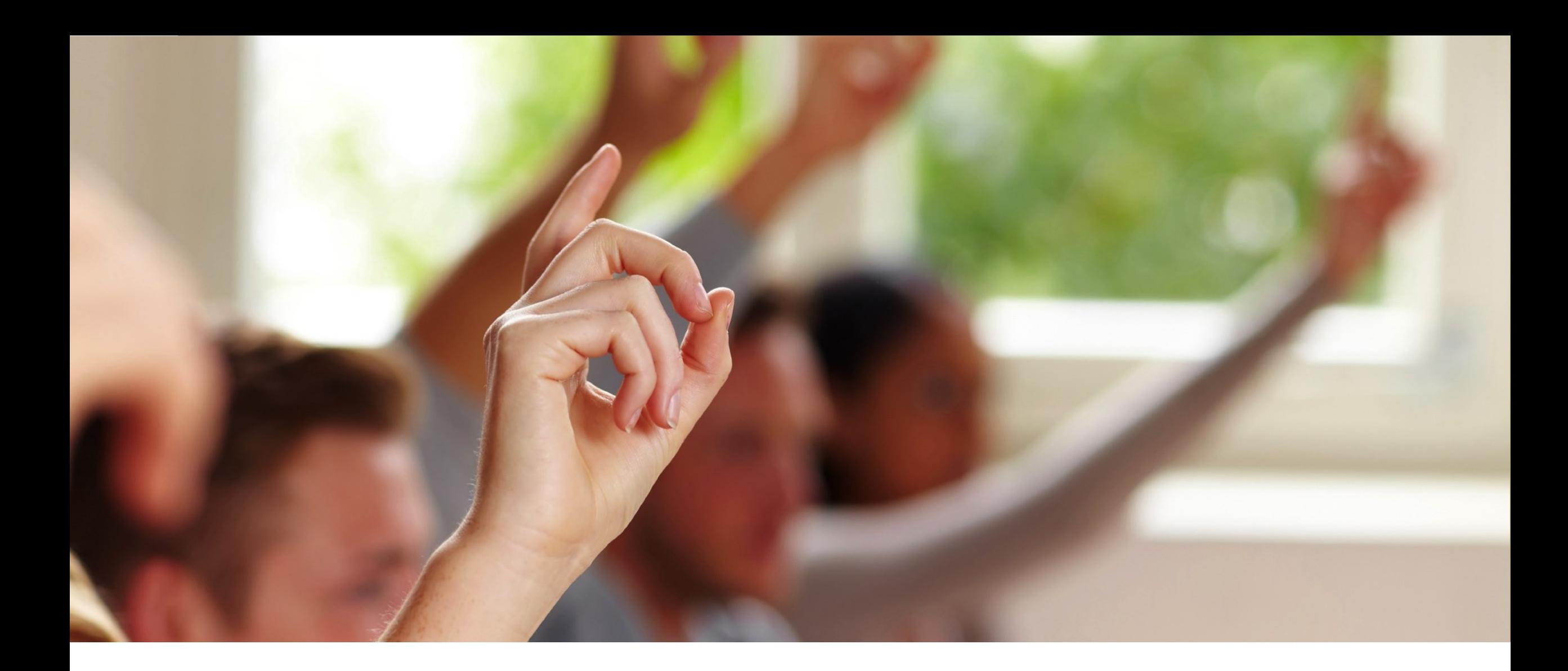

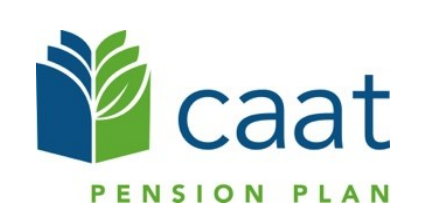

■ Select "Find a member" from the navigation sidebar

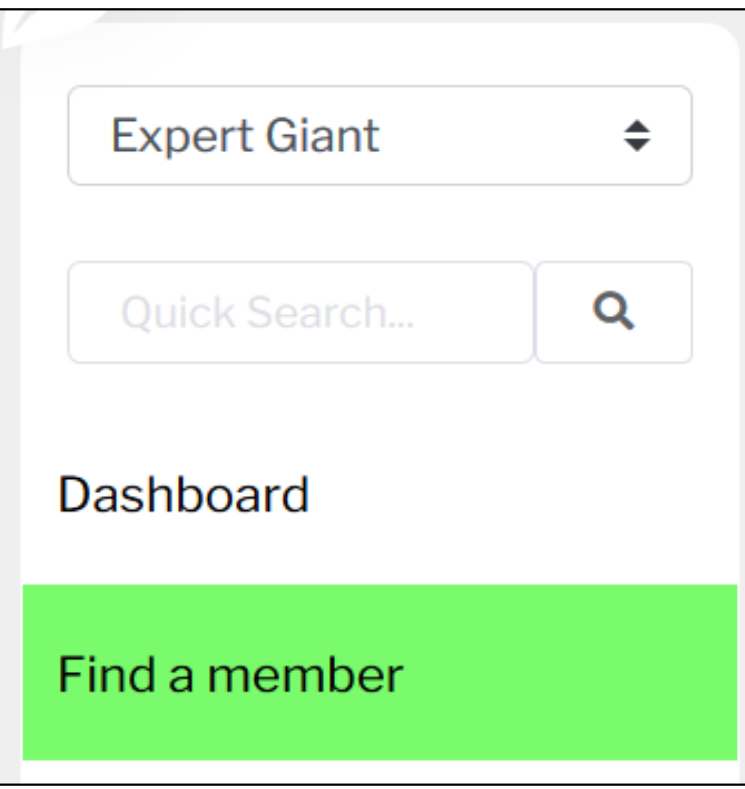

- You can search using any of the following:
	- Social Insurance Number
	- Member ID
	- First name
	- Last name

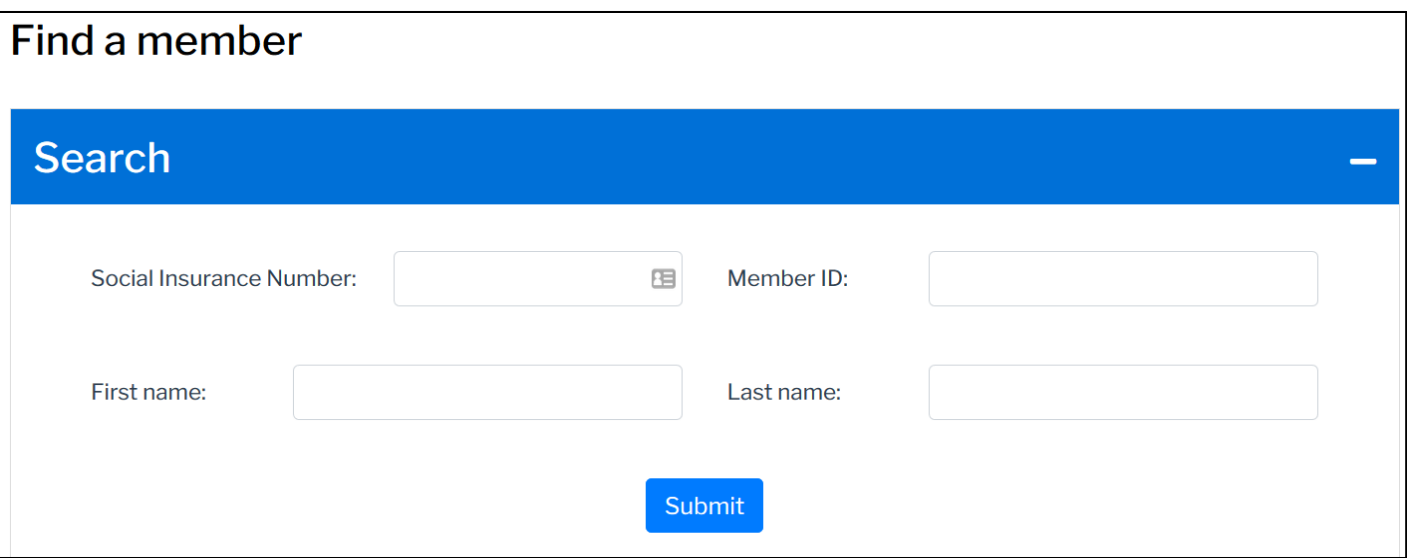

**From there, you can view the** member results

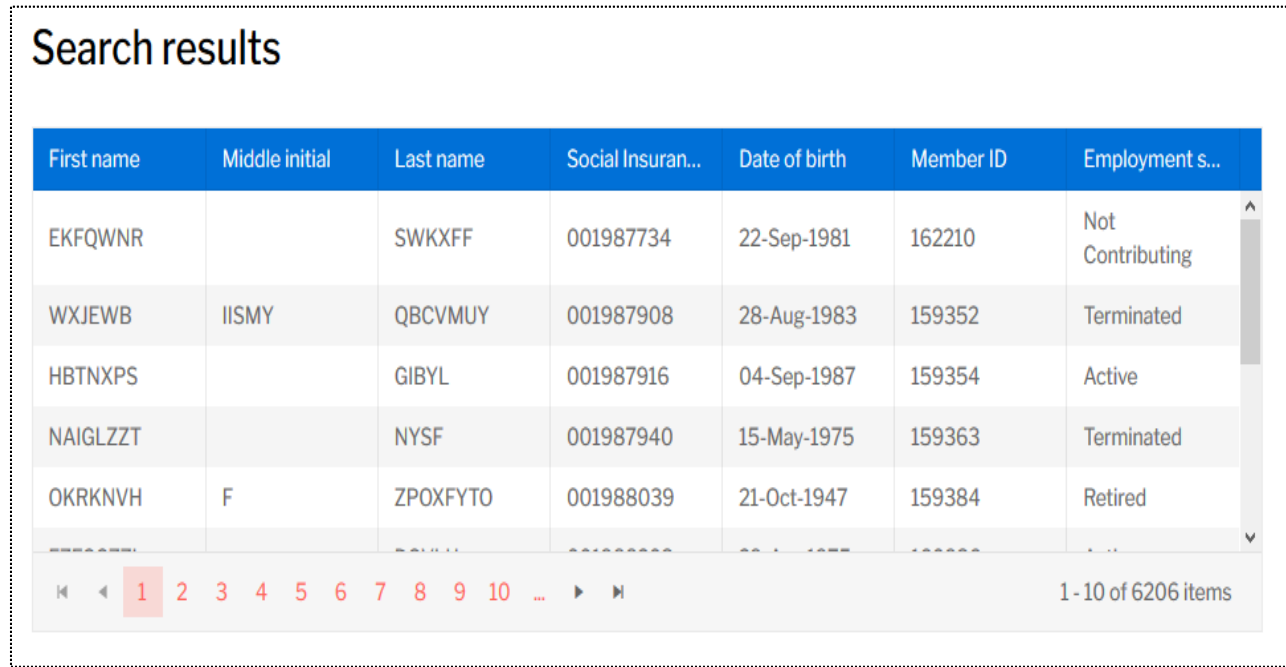

- Click the "search result" to view Member Information page where you can:
	- View the member's basic personal information
	- See the life processes that apply to them and initiate a process

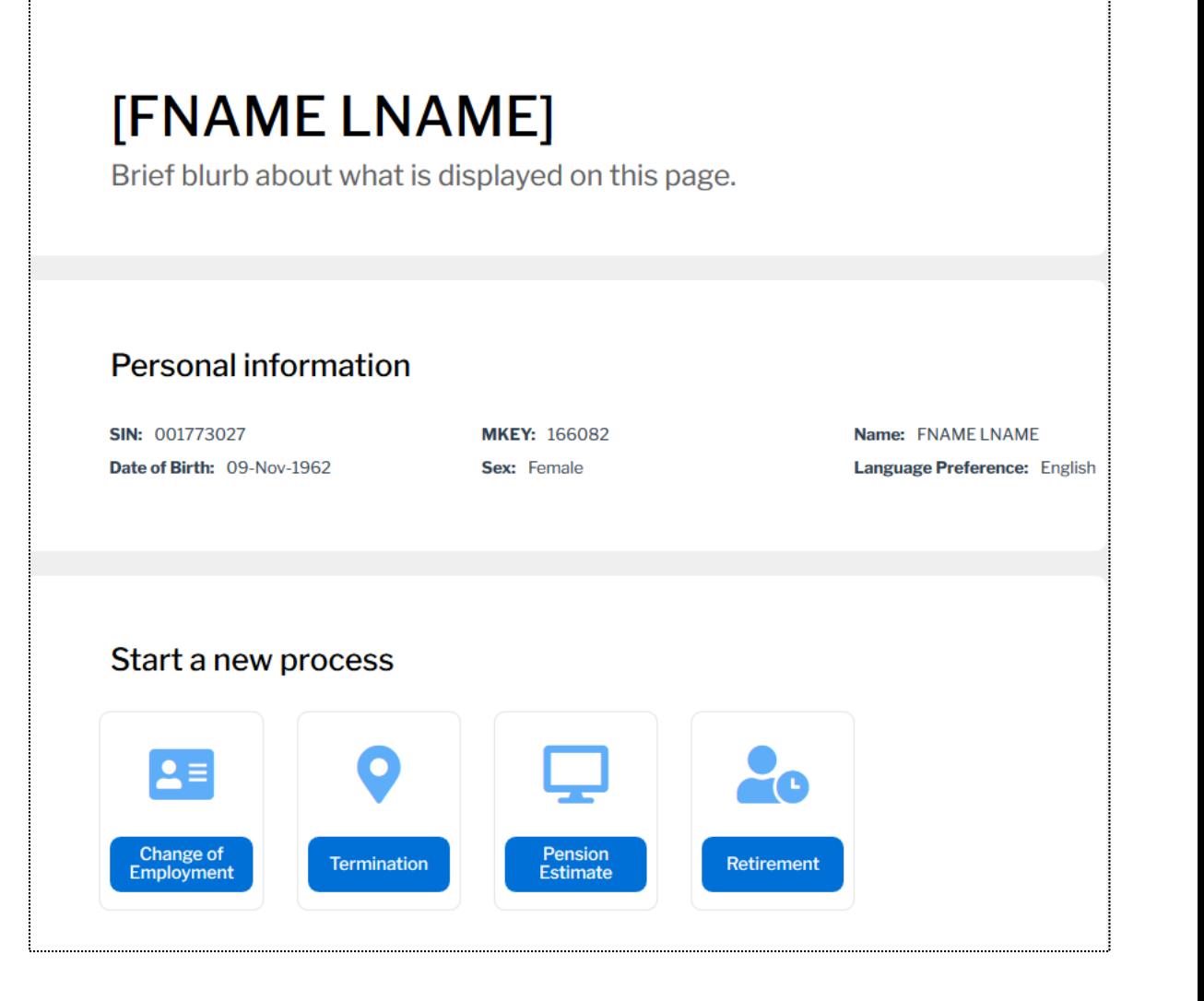

■ Under "Other information" you can find the current information that the member has on file with CAAT (i.e., employment information and employment history)

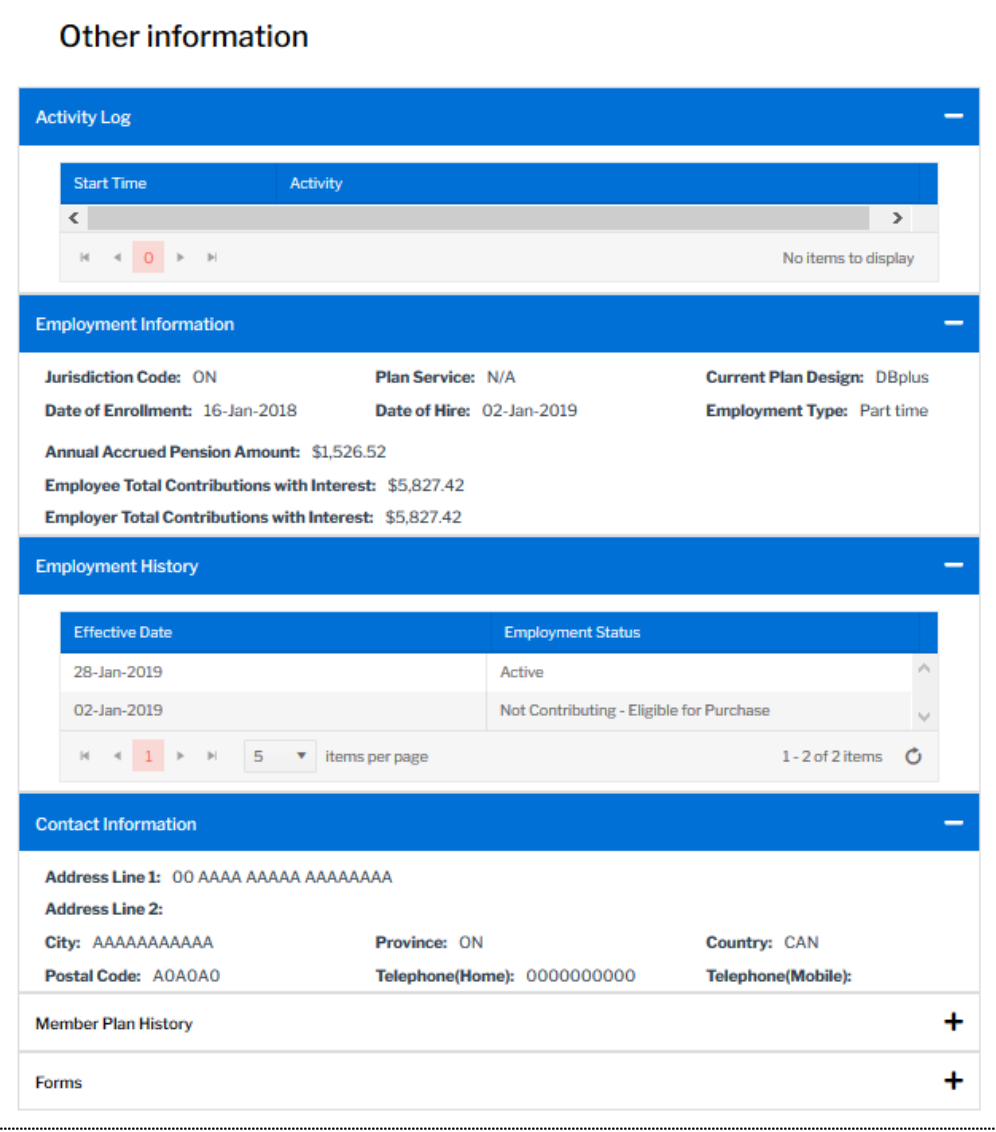

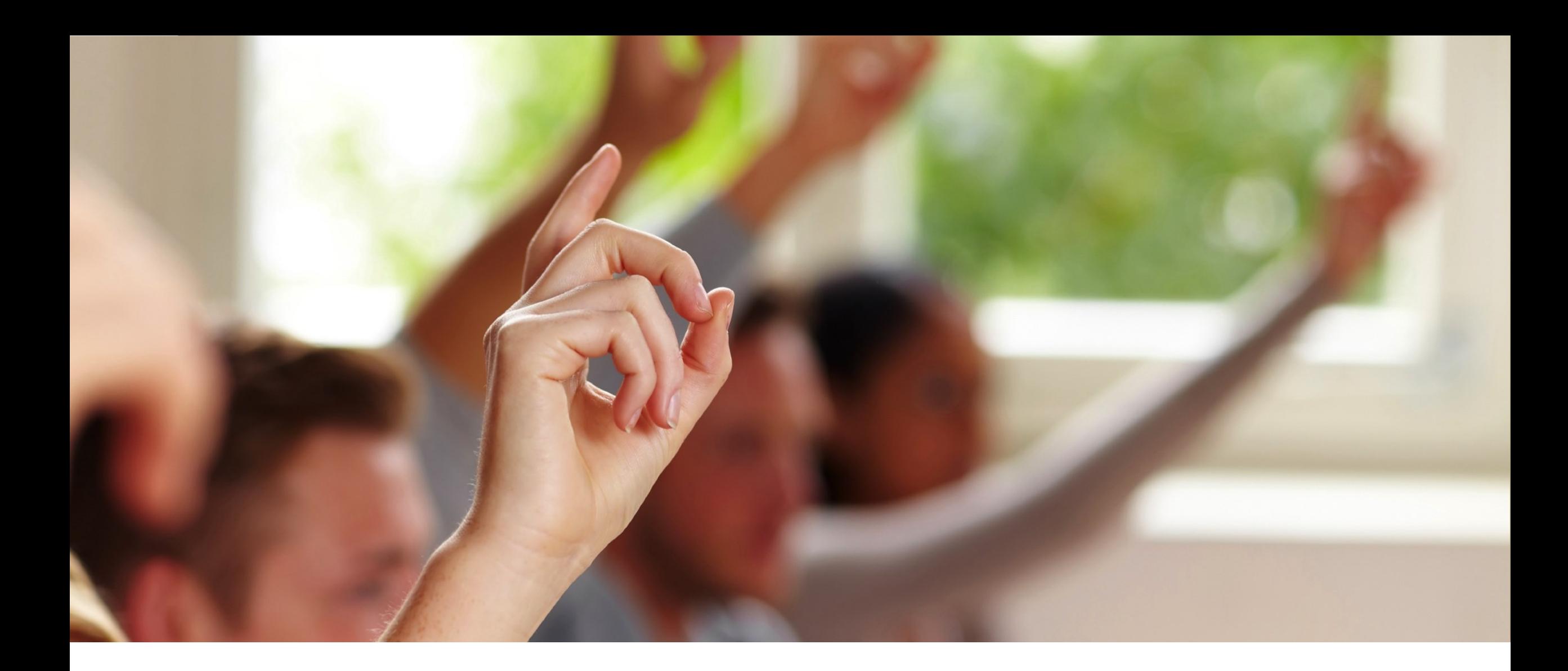

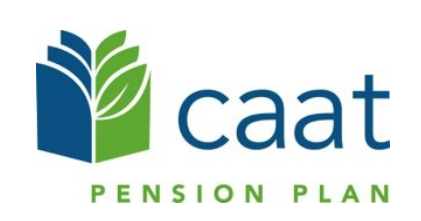

- Select "Member enrolment" to start the enrolment process
- Search using their SIN
- Avoid use of hyphens
- Select "Verify" to confirm member status (i.e., no previous enrolment)

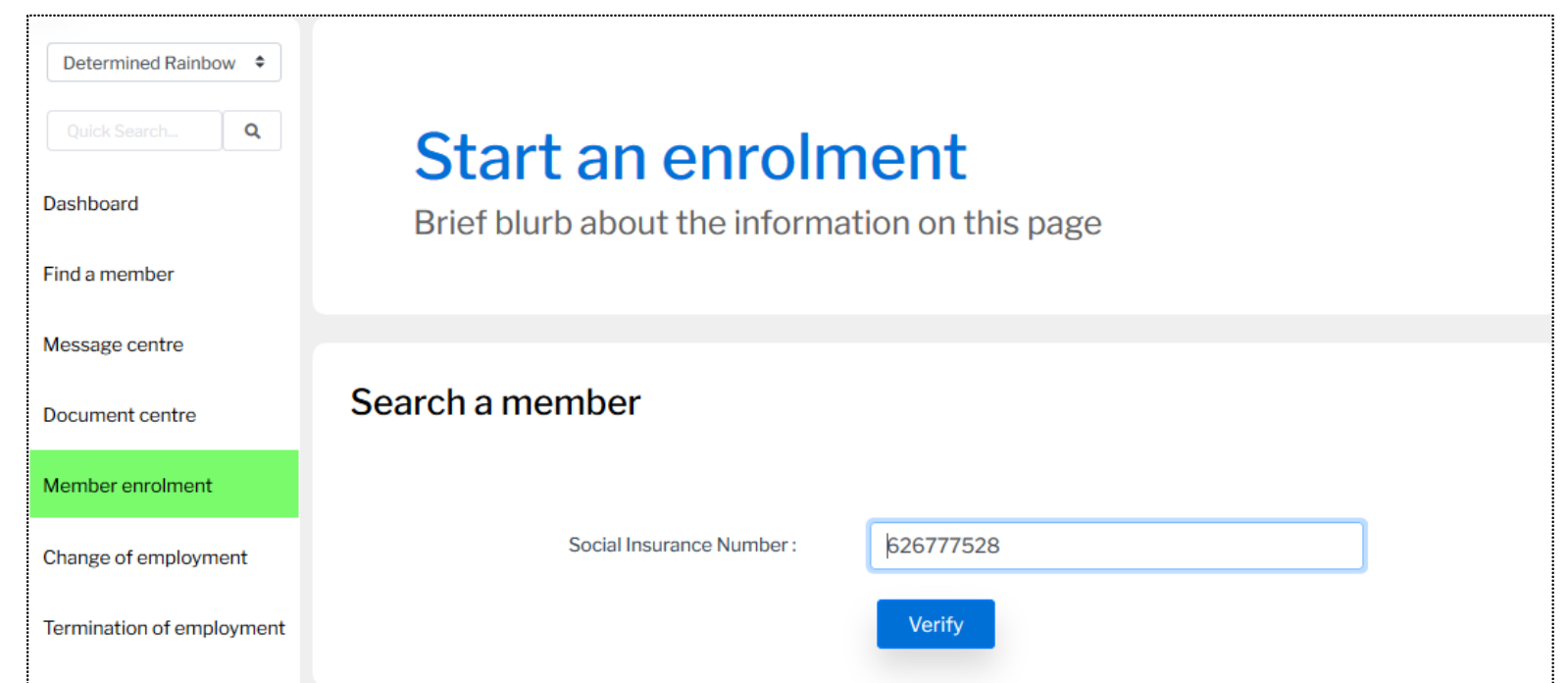

- **After selecting "Verify" you will** be directed to the "Enrolment" page
- **EXTEN**: Here, you can start the enrolment process and enter the new member information

### **Enrolment**

**Employer:** Determined Rainbow

Start pension contributions for the DB prime and DB plus Plan designs.

### Member personal information

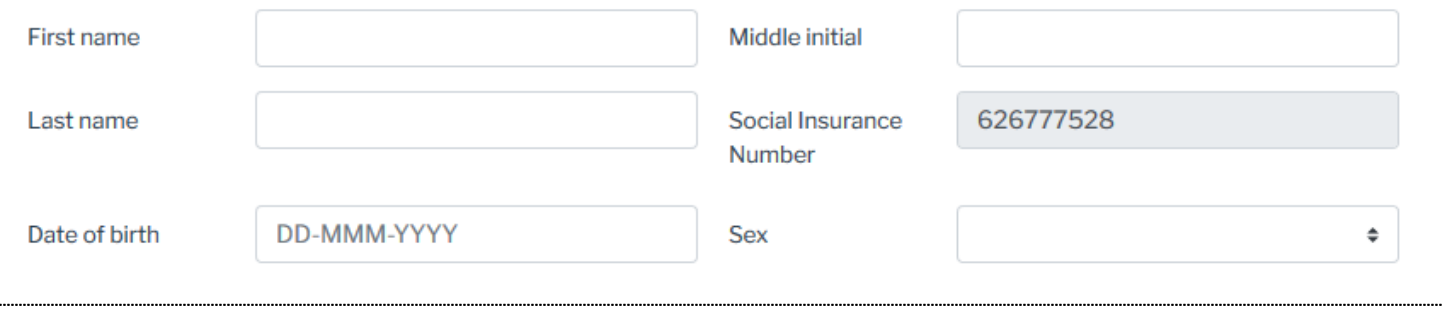

### Member enrolment process – Member personal and contact information

- Enter the "Member personal information" and "Member contact information"
- When the information is entered correctly, the fields will be highlighted in green

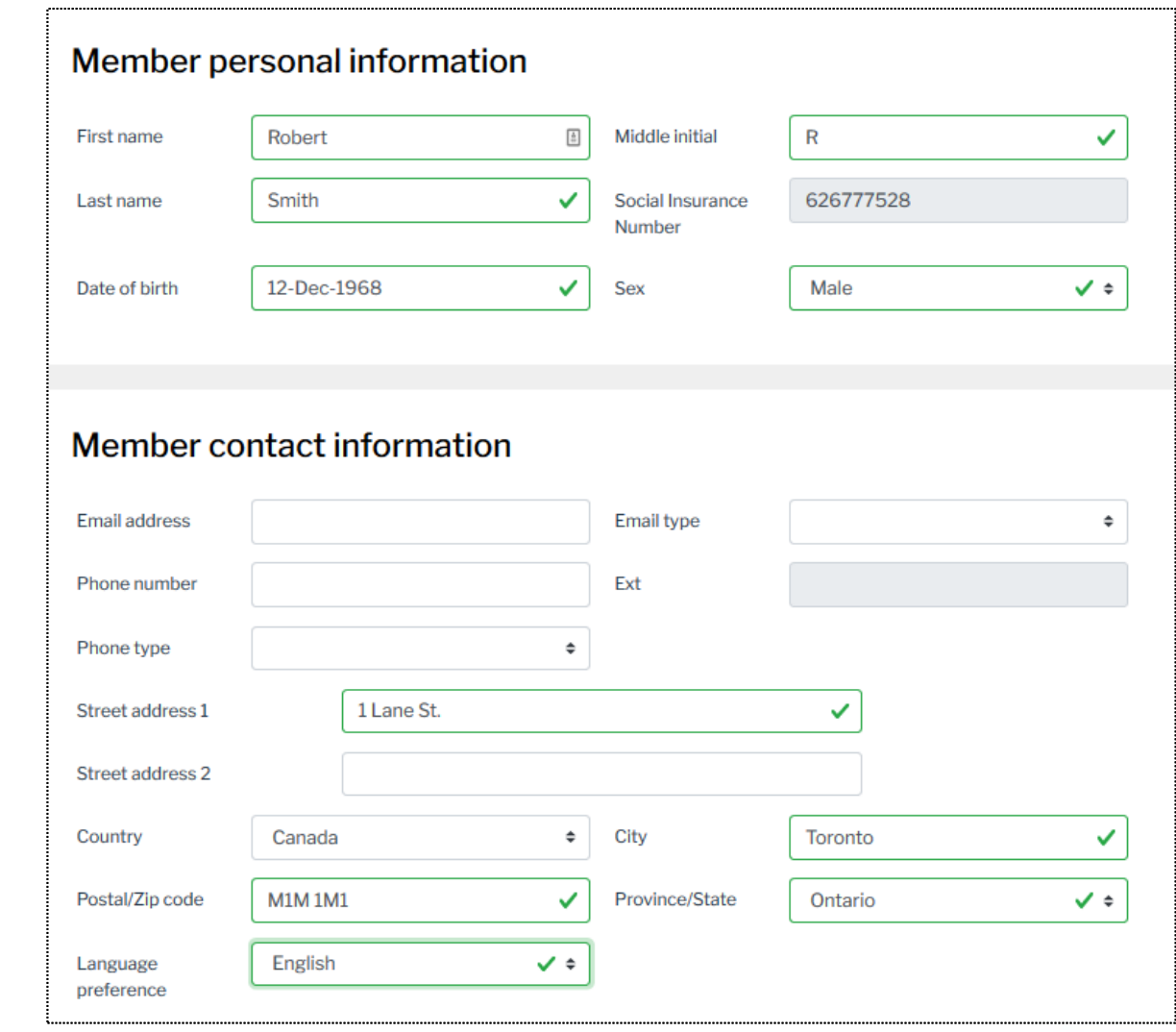

### Member enrolment process – Wrong format error

**.** If the information is entered incorrectly, a red error notification will be automatically displayed (i.e., incorrect postal code format)

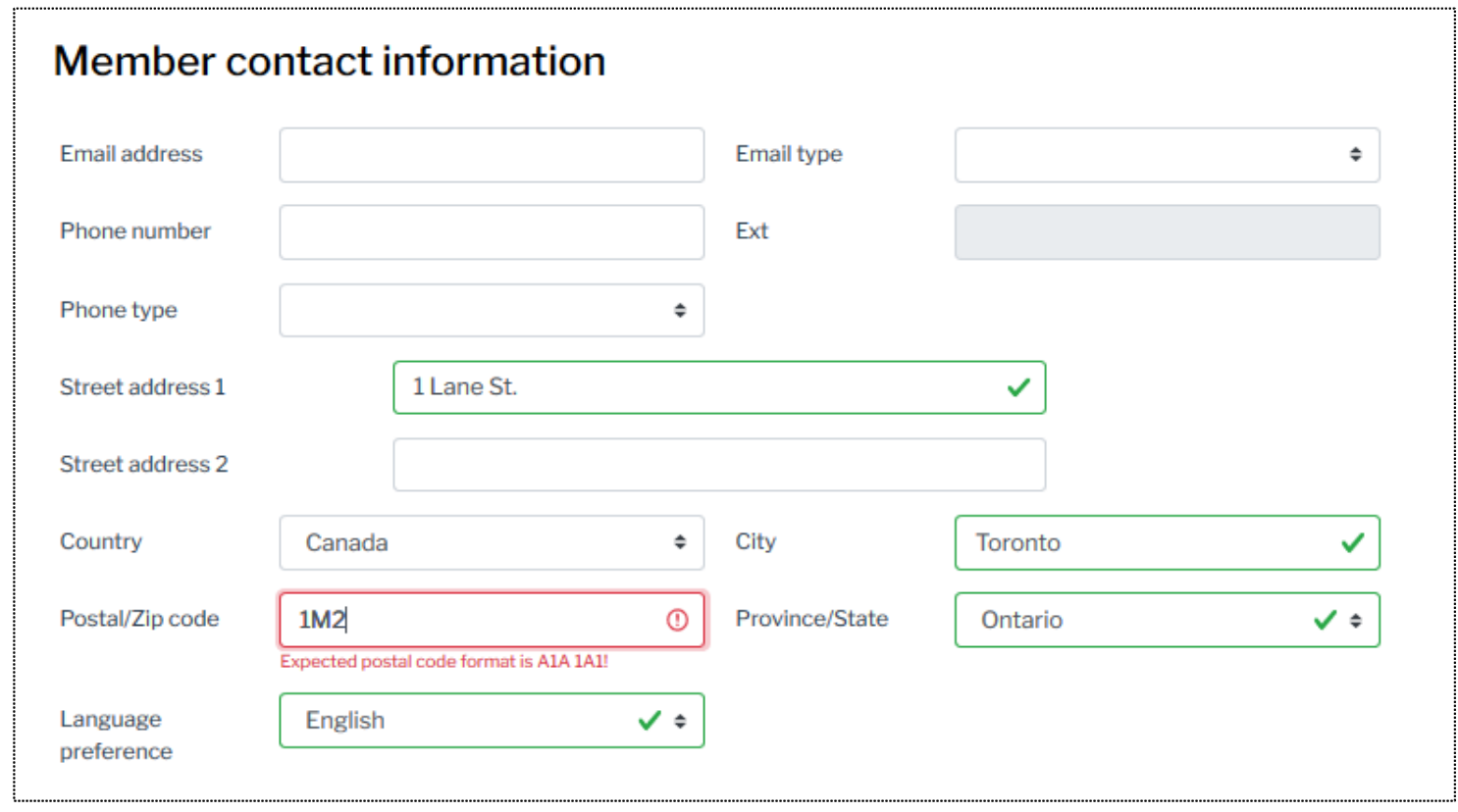

### Member enrolment process – Marital status

- Marital status is not required to complete the enrolment process
- Member may not have provided spousal information
- Use the drop down to make a selection
- **If the member is single, widowed, divorced, separated or unknown:** the spousal information fields will be greyed out
- **If the member is married or has common-law status**: the fields are open, but it is not required to be completed since it may not have been provided

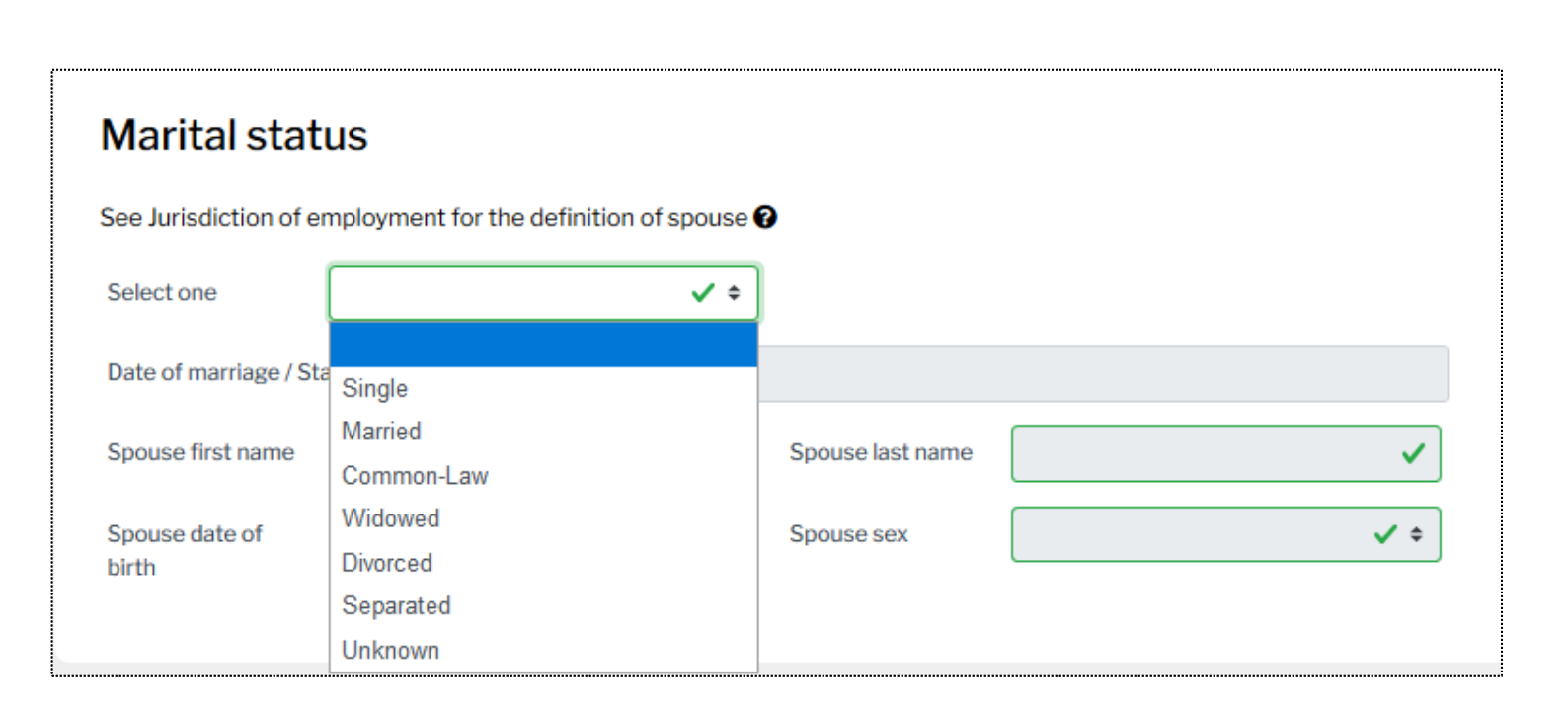

### Member enrolment process - Beneficiaries

- **EXECUTE: Beneficiaries section is optional**
- **E** Member may not have provided beneficiary information
- When the member registers on the member portal, they will be prompted to provide this information

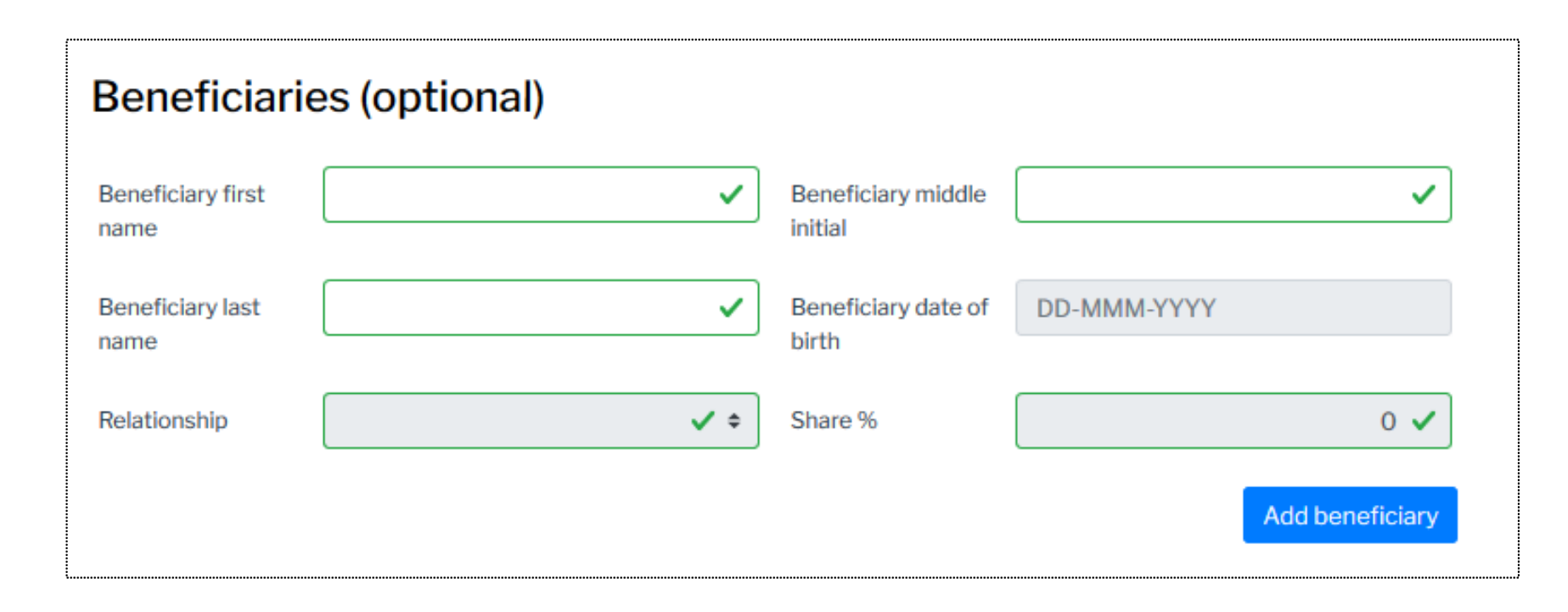

### Member enrolment process – Employment / Membership status

■ Make the appropriate "yes" or 'no" selection based on the question as it pertains to the member

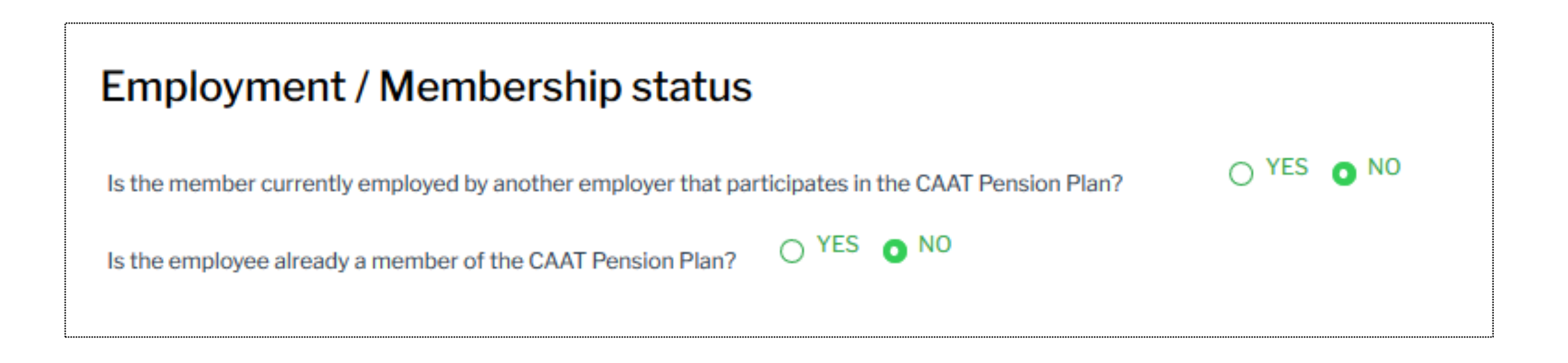

### Member enrolment process – Employment / Membership status

- **.** If you selected "yes" to the question: "Is the member currently employed by another employer that participates in the CAAT Pension Plan?"
- Complete the following fields

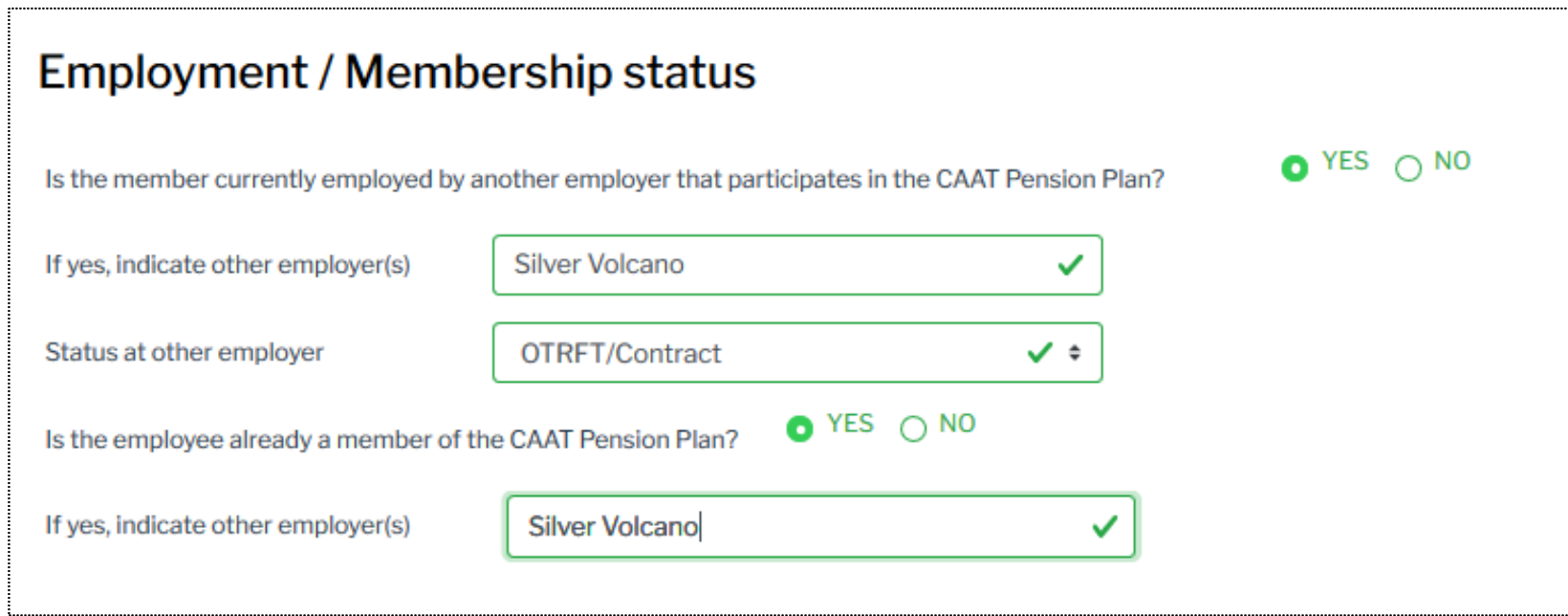

### Member enrolment process – Employment information

**• This is where you would provide the member's employment information** 

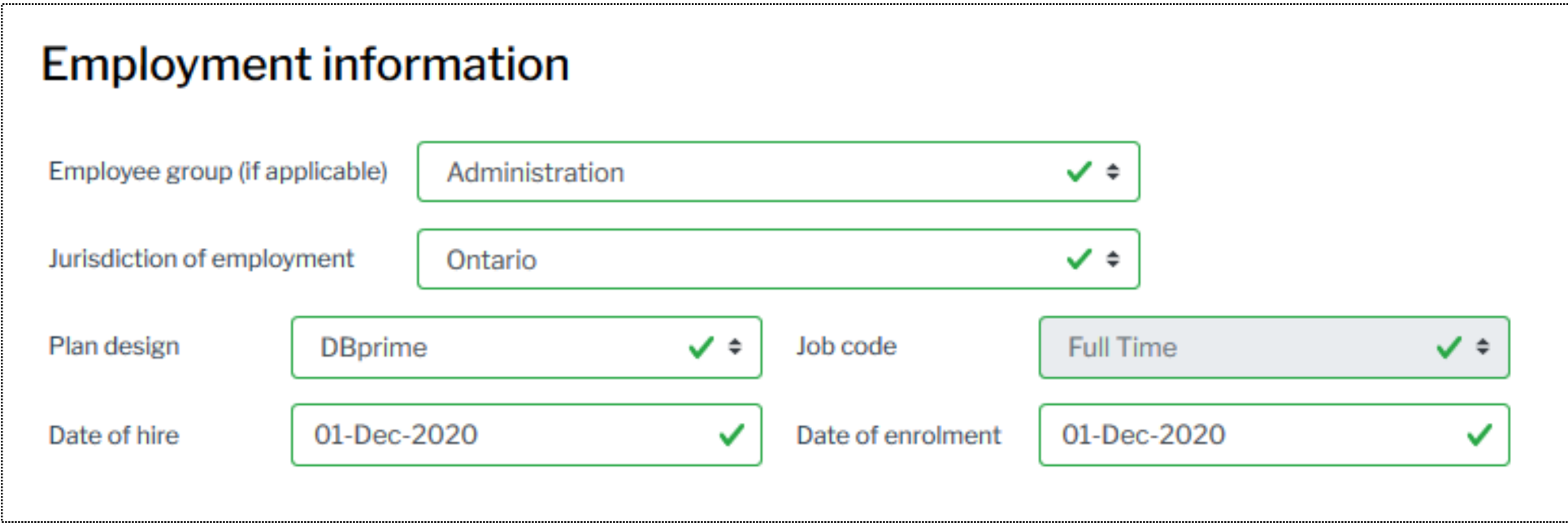

### Member enrolment process – Employment information

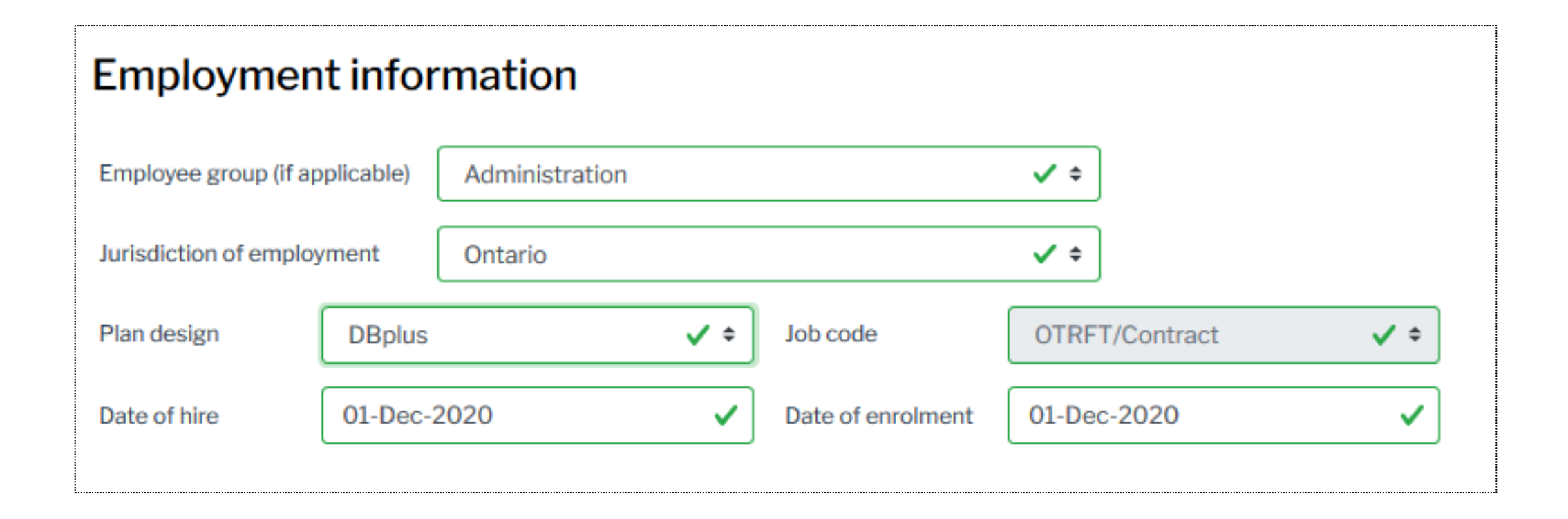

### Member enrolment process – Employer authorization

- You have the option to assign the task to another user or yourself
- Not mandatory it will default to you if field is not complete

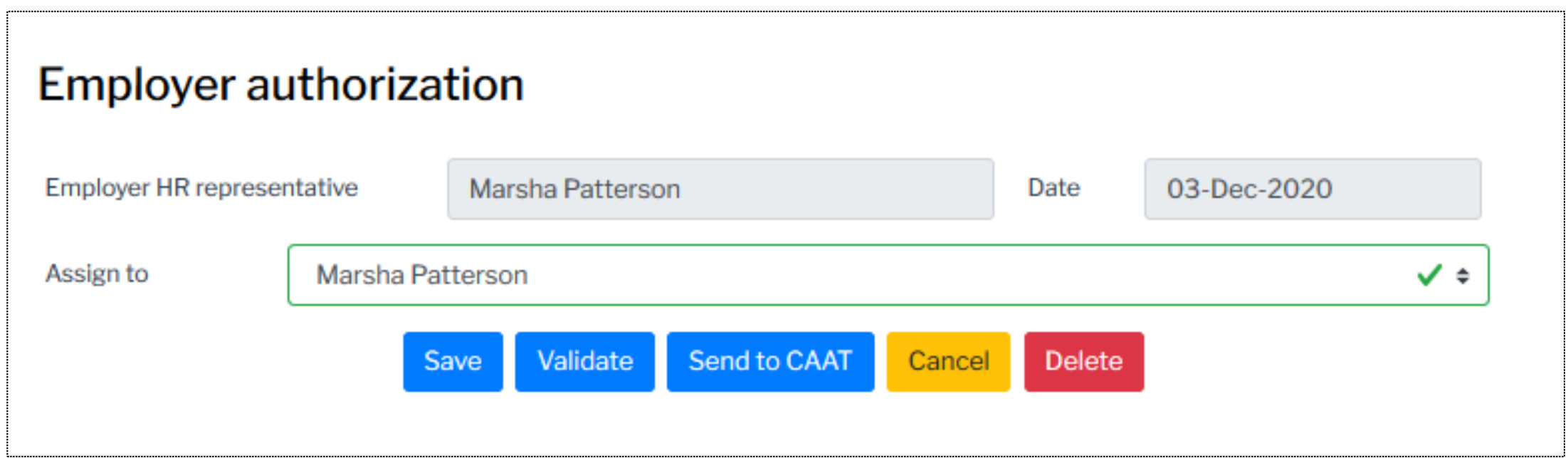

### Member enrolment process - Save

- When complete, save the process
- You will receive a notification if it was successfully saved
- If it is not successful, the notification will state: "Failed to save the new enrolment process!"

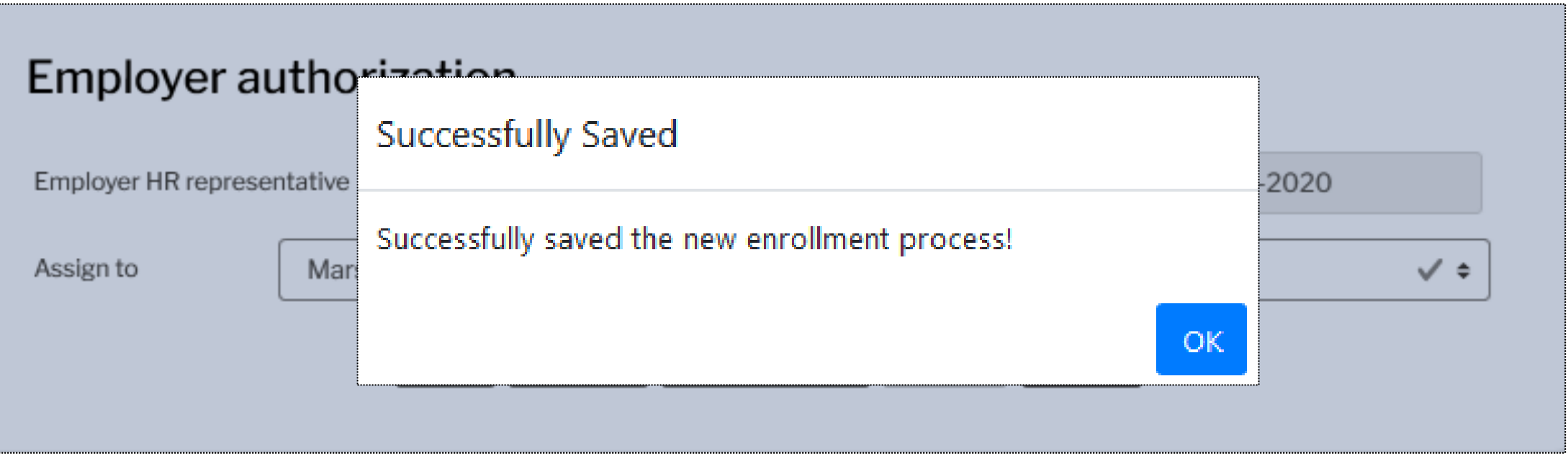

## Member enrolment process - Save

- Once successfully saved, you will be redirected to the dashboard
- Here, you can view the process in both the "Recent activity" and "Transactions in progress" logs
- You can also retrieve the enrolment form from the "Transactions in progress" log

### **Recent activity**

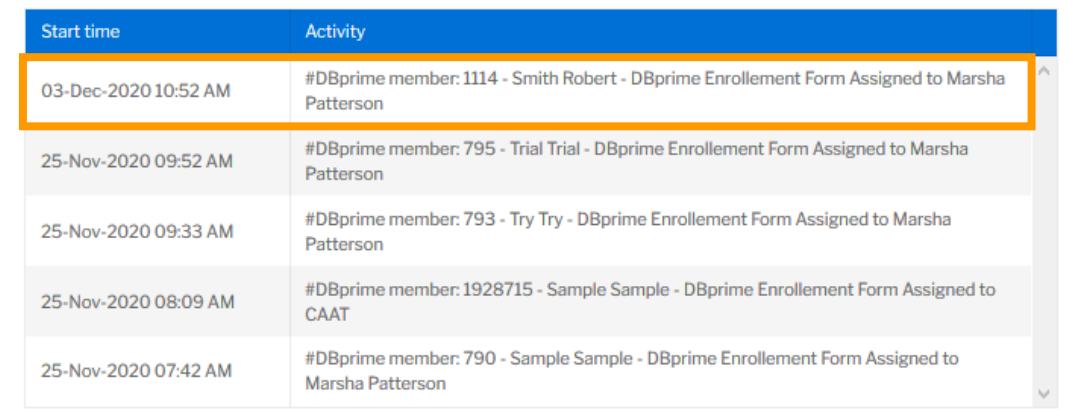

#### **Transactions in process**

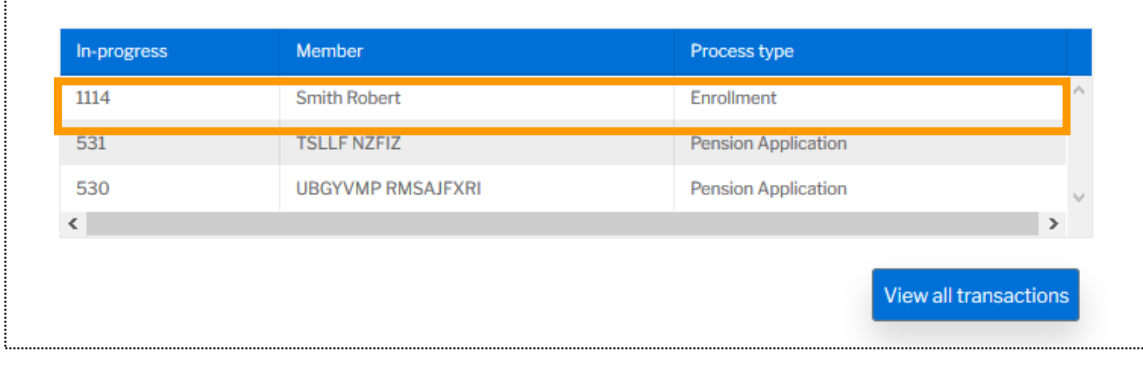

**View all activit** 

### Member enrolment process - Validate

- Validate the process to confirm all applicable fields are complete
- You will receive a notification to confirm success

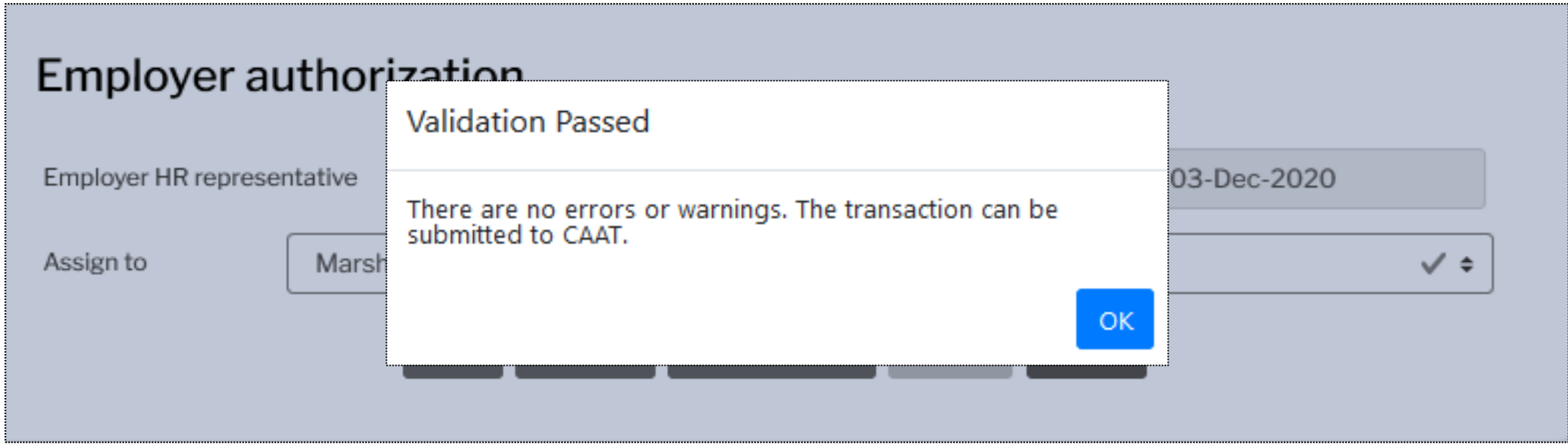

### Member enrolment process – Validation error

- **.** If validation is unsuccessful, you will be directed to the section that with the error
- You will then be required to complete the missing fields

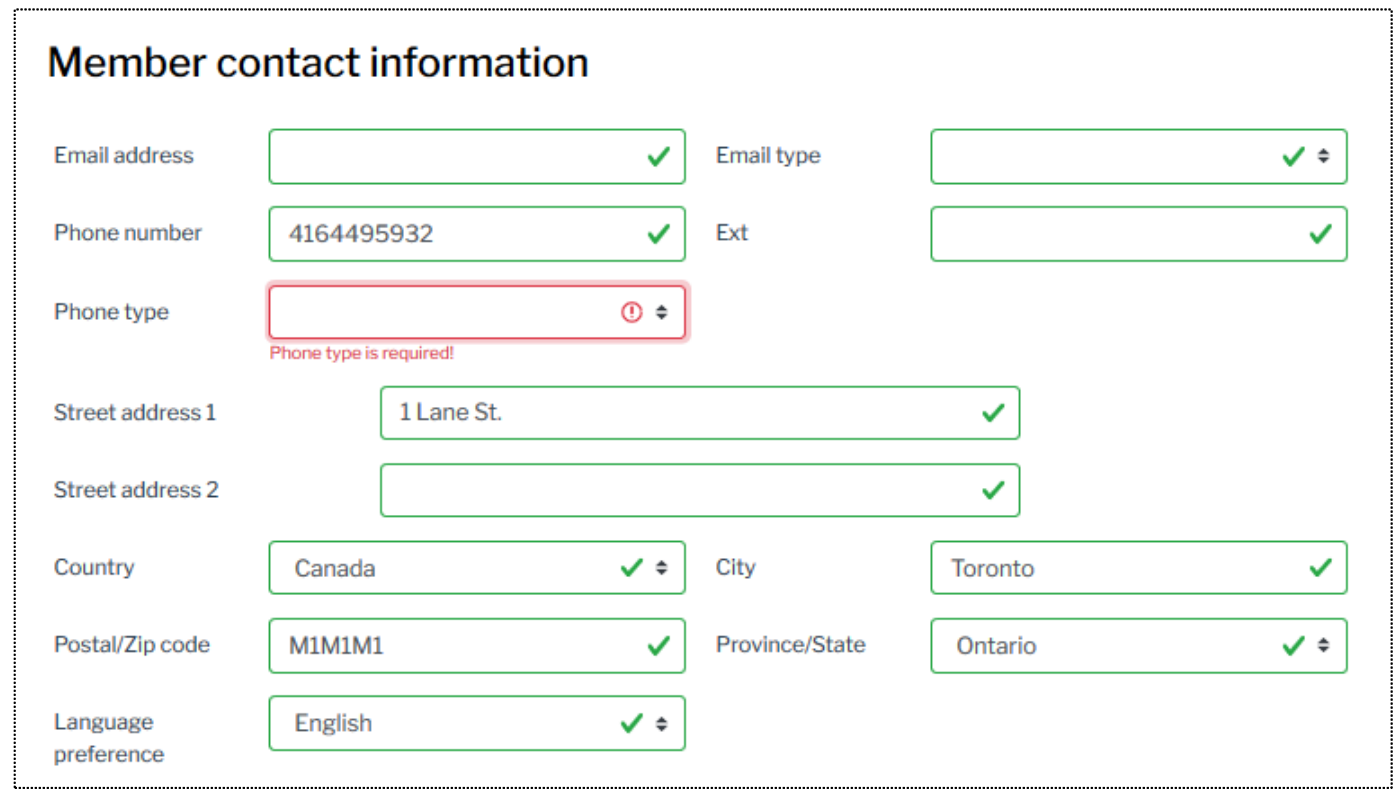

### Member enrolment process – Submit to CAAT

- Once successfully validated, you can submit to CAAT
- You will receive a notification to confirm the successful submission

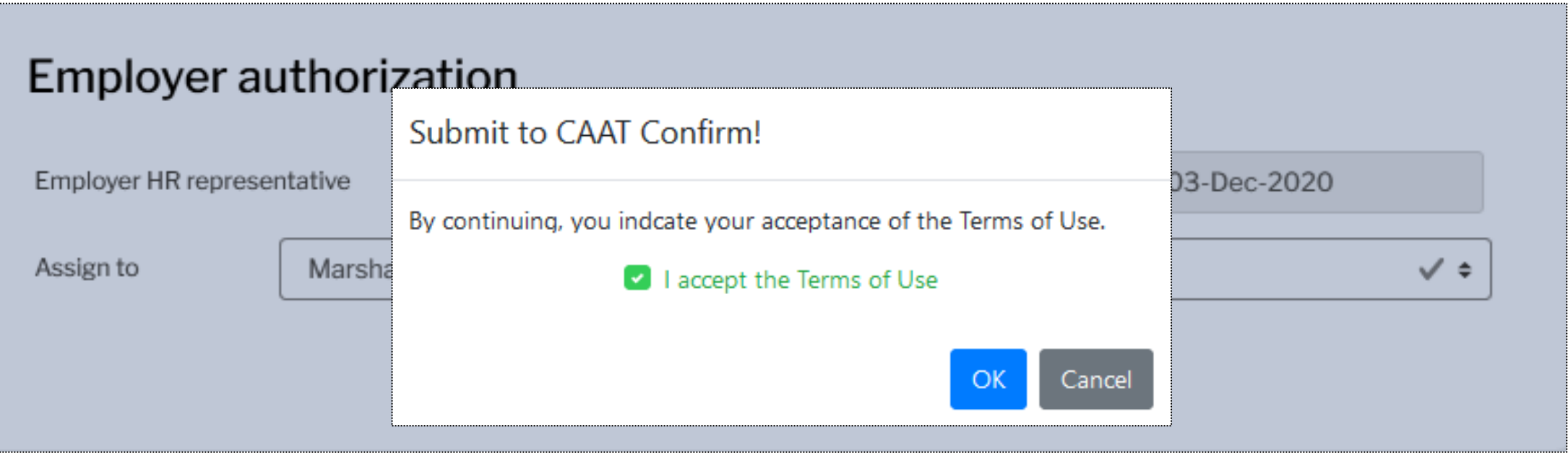

### Member enrolment process – Send to CAAT

- **EXALTER 19 Another notification will appear upon successful creation of the** *Enrolment* **form**
- Note the tracking ID number

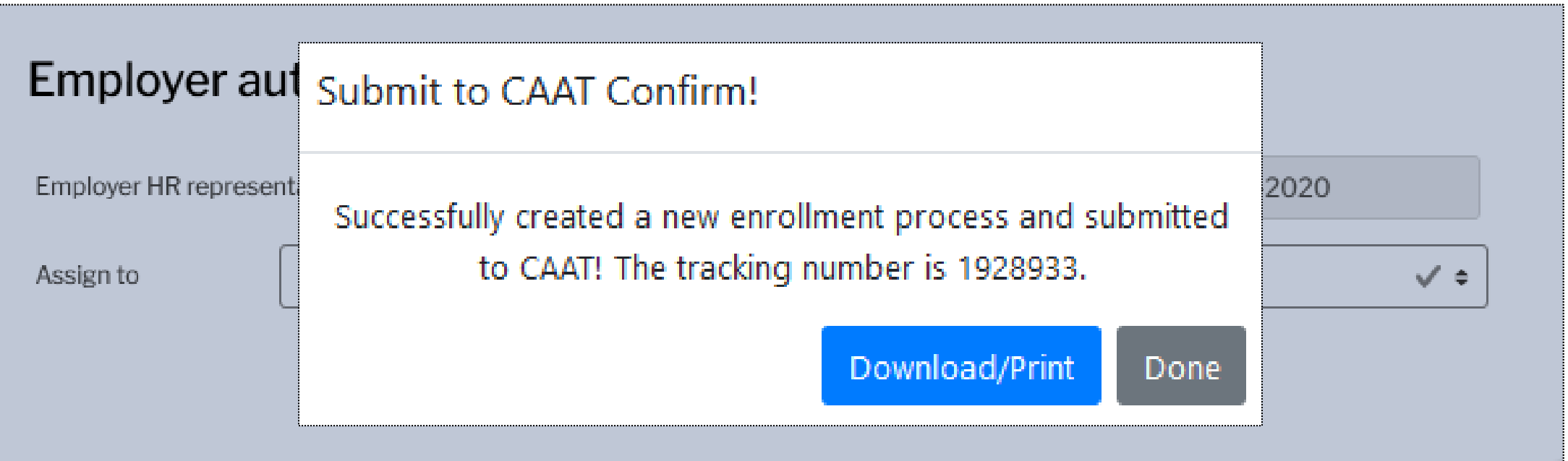

▪ View the *Enrolment* form by selecting the "Download/Print" button

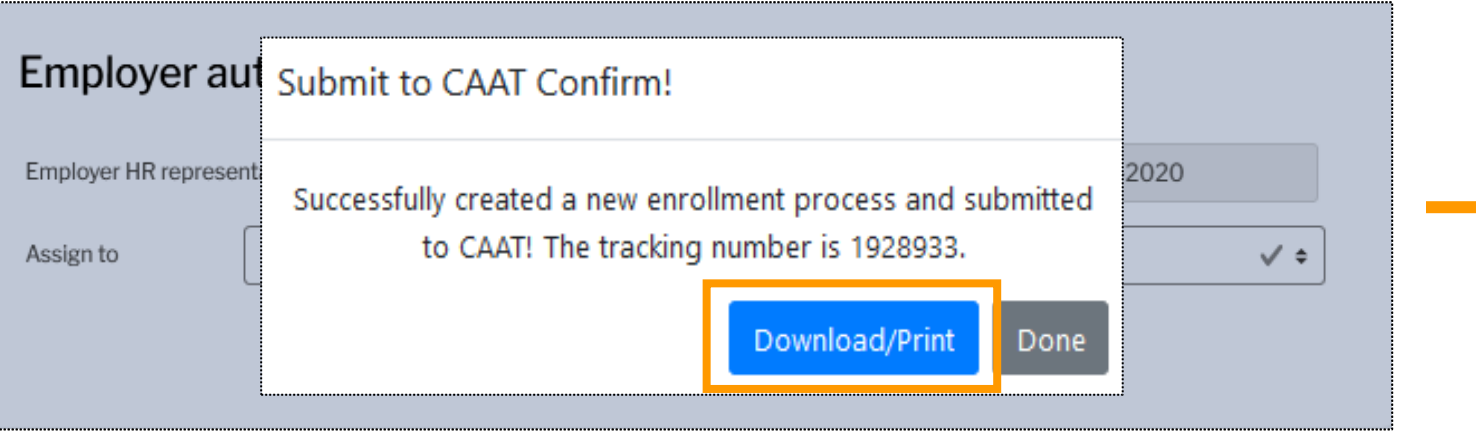

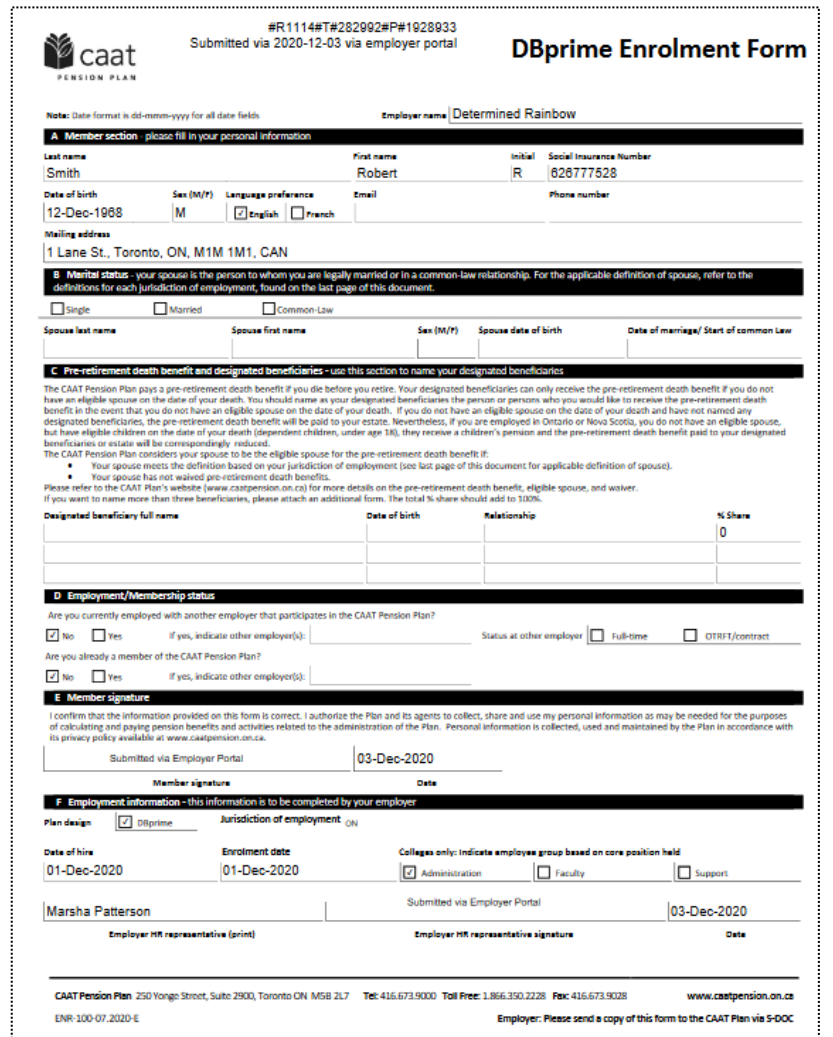

■ Now that the form has been completed, validated and submitted to CAAT, view this submission on the dashboard under the "Recent activity" and "Transactions sent to CAAT" logs

#### **Recent activity**

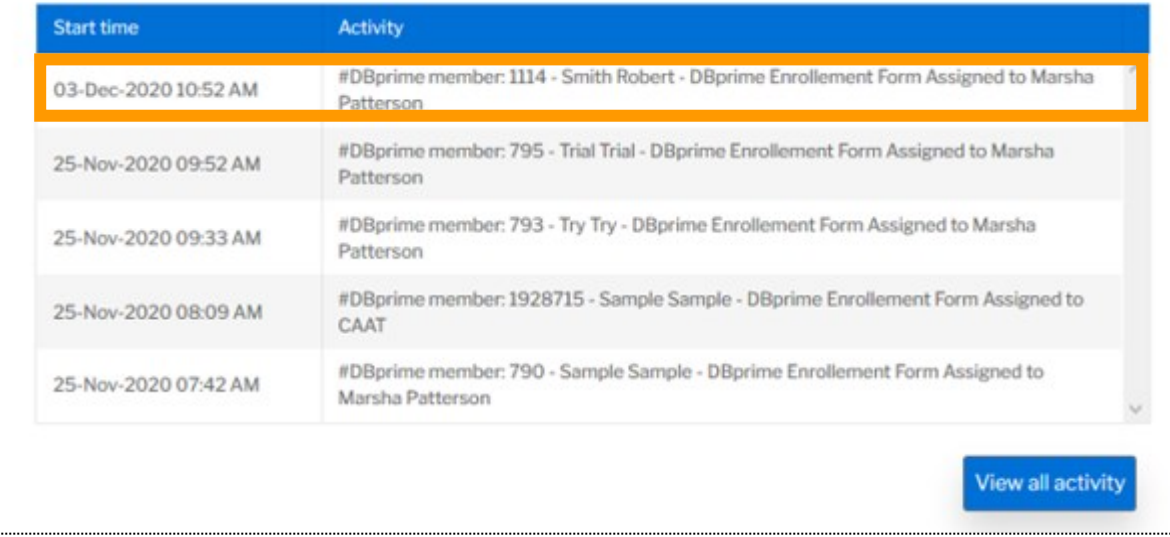

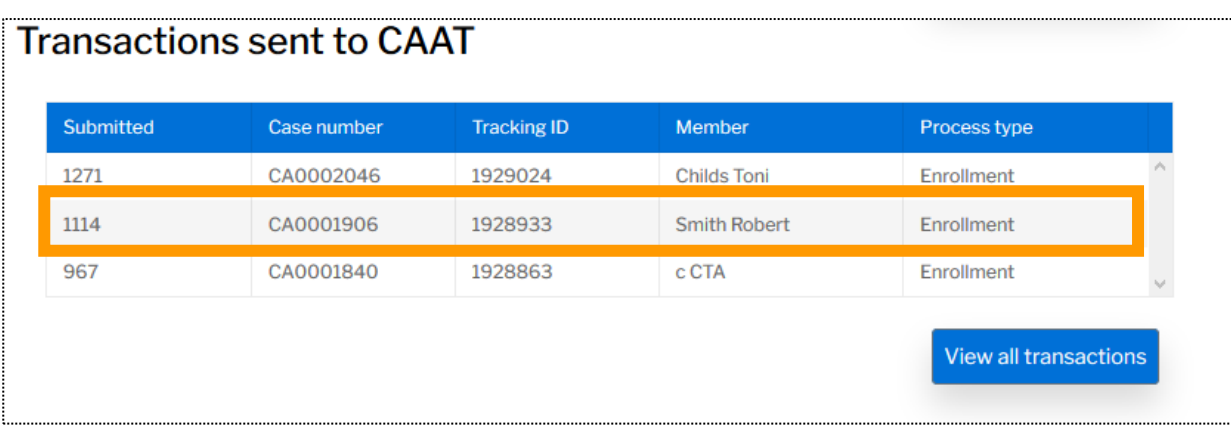

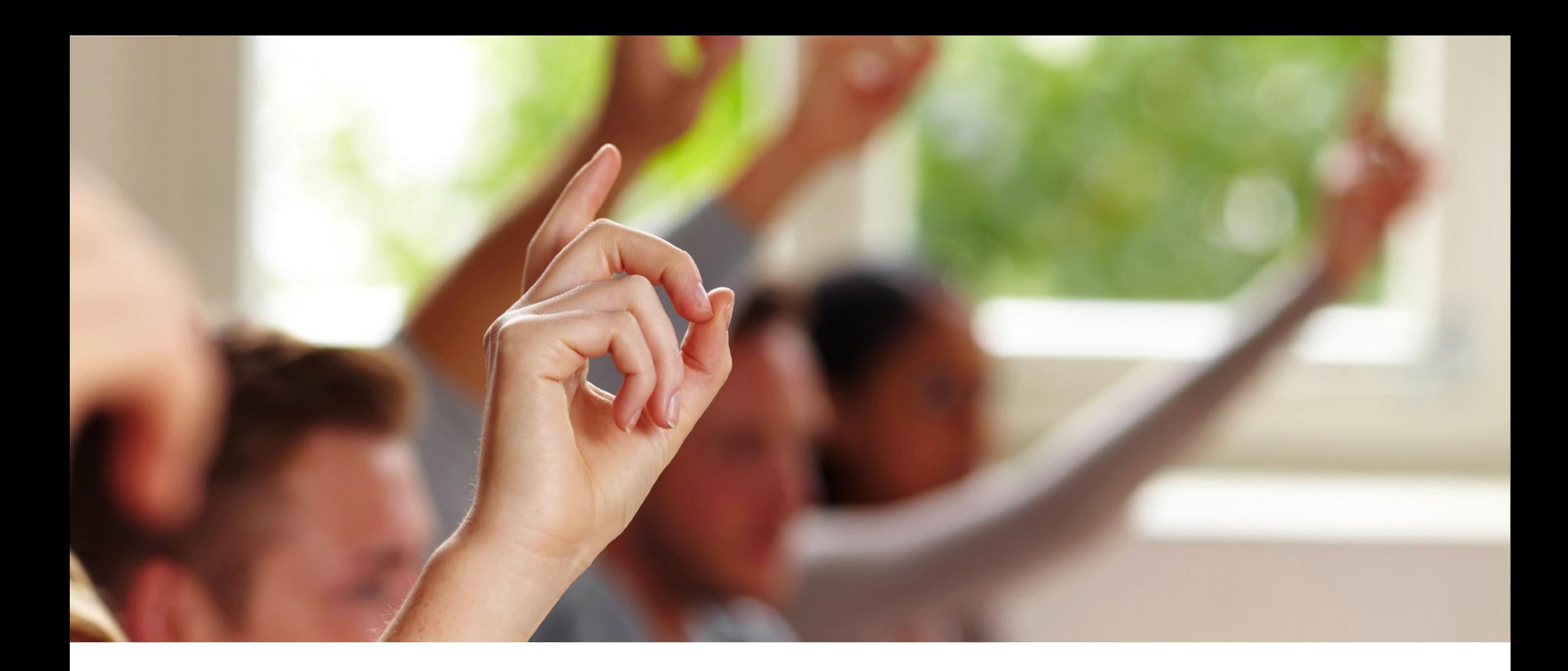

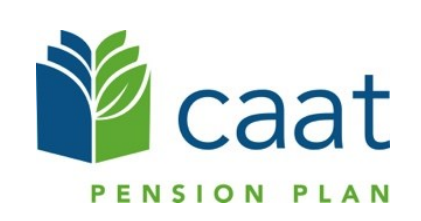

# **Live demo**

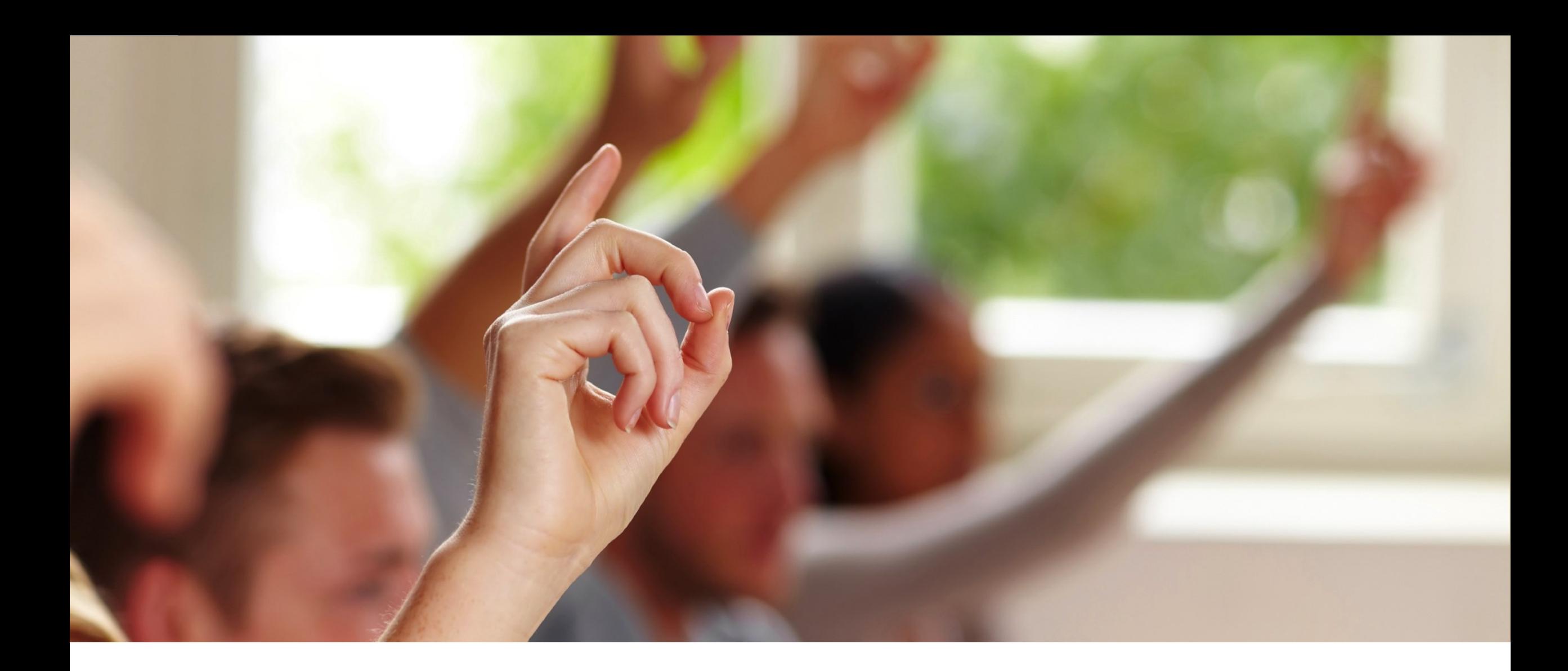

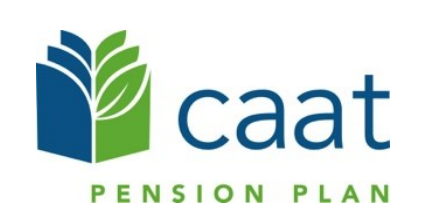